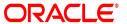

### **Oracle® Documaker**

# **Docupresentment Installation Guide**

12.6.2

Part number: E96926-01

October 2018

Copyright © 2009, 2018, Oracle and/or its affiliates. All rights reserved.

The Programs (which include both the software and documentation) contain proprietary information; they are provided under a license agreement containing restrictions on use and disclosure and are also protected by copyright, patent, and other intellectual and industrial property laws. Reverse engineering, disassembly, or decompilation of the Programs, except to the extent required to obtain interoperability with other independently created software or as specified by law, is prohibited.

The information contained in this document is subject to change without notice. If you find any problems in the documentation, please report them to us in writing. This document is not warranted to be error-free. Except as may be expressly permitted in your license agreement for these Programs, no part of these Programs may be reproduced or transmitted in any form or by any means, electronic or mechanical, for any purpose.

If the Programs are delivered to the United States Government or anyone licensing or using the Programs on behalf of the United States Government, the following notice is applicable:

#### **U.S. GOVERNMENT RIGHTS**

Programs, software, databases, and related documentation and technical data delivered to U.S. Government customers are "commercial computer software" or "commercial technical data" pursuant to the applicable Federal Acquisition Regulation and agency-specific supplemental regulations. As such, use, duplication, disclosure, modification, and adaptation of the Programs, including documentation and technical data, shall be subject to the licensing restrictions set forth in the applicable Oracle license agreement, and, to the extent applicable, the additional rights set forth in FAR 52.227-19, Commercial Computer Software--Restricted Rights (June 1987). Oracle USA, Inc., 500 Oracle Parkway, Redwood City, CA 94065.

The Programs are not intended for use in any nuclear, aviation, mass transit, medical, or other inherently dangerous applications. It shall be the licensee's responsibility to take all appropriate fail-safe, backup, redundancy and other measures to ensure the safe use of such applications if the Programs are used for such purposes, and we disclaim liability for any damages caused by such use of the Programs. The Programs may provide links to Web sites and access to content, products, and services from third parties. Oracle is not responsible for the availability of, or any content provided on, third-party Web sites. You bear all risks associated with the use of such content. If you choose to purchase any products or services from a third party, the relationship is directly between you and the third party. Oracle is not responsible for: (a) the quality of third-party products or services; or (b) fulfilling any of the terms of the agreement with the third party, including delivery of products or services and warranty obligations related to purchased products or services. Oracle is not responsible for any loss or damage of any sort that you may incur from dealing with any third party.

Oracle, JD Edwards, and PeopleSoft are registered trademarks of Oracle Corporation and/or its affiliates. Other names may be trademarks of their respective owners.

### **CONTENTS**

| Preface                                                                                 | 4  |
|-----------------------------------------------------------------------------------------|----|
| Audience                                                                                | 4  |
| Documentation Accessibility                                                             | 4  |
| Related Documents                                                                       | 6  |
| Conventions                                                                             |    |
|                                                                                         |    |
| Installing Docupresentment on UNIX                                                      | 7  |
| Overview                                                                                |    |
| Downloading the Software                                                                |    |
| Using the Oracle Software Delivery Cloud                                                |    |
| Installing a New System                                                                 |    |
| Scenario 1: New Installation of Version 12.6.2                                          | 12 |
|                                                                                         |    |
| Installing Docupresentment 12.6.2 RTEInstalling the Documaker Bridge Shared Objects RTE |    |
| Scenario 2: Upgrading From a Version 1.x Environment (overlay                           |    |
|                                                                                         |    |
| Installing the Docupresentment 12.6.2 RTE                                               |    |
| Scenario 3: Upgrading from Version 2.4 to Version 12.6.2                                |    |
| Installing the Docupresentment 12.6.2 RTE                                               |    |
| Scenario 4: Modified Upgrade from Version 1.x                                           |    |
| Installing Docupresentment 12.6.2 RTE                                                   |    |
| Installing Documaker Bridge Shared Objects                                              |    |
| Testing Your System                                                                     |    |
| Customizing Your Docupresentment 12.6.2 Environment                                     |    |
| Scenario 5: Modified Upgrade from Version 2.x                                           | 20 |
| Installing Docupresentment 12.6.2 RTE                                                   |    |
| Installing Documaker Bridge Shared Objects Testing Your System                          |    |
| Customizing Your Docupresentment 12.6.2 Environment                                     |    |
| Scenario 6: Patch Upgrade of a Version 12.6.2 Environment                               |    |
|                                                                                         |    |
| Testing the Installation                                                                |    |
| Uninstalling the System                                                                 | 37 |
|                                                                                         |    |
| Installing Docupresentment on Windows                                                   |    |
| Overview                                                                                |    |
| Downloading the Software                                                                | 40 |
| Using the Oracle Software Delivery Cloud                                                | 40 |
| Installing the Docupresentment Server                                                   | 42 |
| Installing Shared Objects                                                               | 46 |
| Installing the Docupresentment Client                                                   |    |
| Selecting a queuing Method                                                              | 50 |
| Testing Your Installation                                                               |    |
| Setting Up the System as a Service                                                      |    |
| Verifying Docupresentment was Installed as a Service                                    | 60 |
| Uninstalling Docupresentment as a Service                                               |    |
| Uninstalling the System                                                                 |    |
|                                                                                         |    |
| Troubleshooting the Client                                                              | 64 |
| Installing the Documesentment with a Response File                                      |    |
|                                                                                         |    |

#### **Preface**

Oracle has Internet solutions for managing your documents. Docupresentment helps manage the flow of your documents. Docupresentment lets you access your documents with a web browser from your intranet or the Internet. The standard web browser interface includes security features, document database lookup, and document viewing in PDF format using the Adobe Acrobat Reader.

#### **AUDIENCE**

This document is designed for system supervisors and is intended to help you install and set up Oracle Documaker's Document (previously known as Internet Document Server).

#### **DOCUMENTATION ACCESSIBILITY**

### Accessibility of Links to External Websites in Documentation

This documentation may contain links to websites of other companies or organizations that Oracle does not own or control. Oracle neither evaluates nor makes any representations regarding the accessibility of these websites.

#### **Oracle Support**

If you have any questions about the installation or use of our products, please call +1.800.223.1711 or visit the My Oracle Support website:

http://www.oracle.com/us/support/index.html

Go to My Oracle Support to find answers in the Oracle Support Knowledge Base, submit, update or review your Service Requests, engage the My Oracle Support Community, download software updates, and tap into Oracle proactive support tools and best practices.

Hearing impaired customers in the U.S. who need to speak with an Oracle Support representative may use a telecommunications relay service (TRS); information about TRS is available at <a href="http://www.fcc.gov/cgb/consumerfacts/trs.html">http://www.fcc.gov/cgb/consumerfacts/trs.html</a>, and a list of phone numbers is available at <a href="http://www.fcc.gov/cgb/dro/trsphonebk.html">http://www.fcc.gov/cgb/dro/trsphonebk.html</a>. International hearing impaired customers should use the TRS at 1.605.224.1837.

#### **Contact**

USA:+1.800.223.1711

Canada: 1.800.668.8921 or +1.905.890.6690

Latin America: 877.767.2253

For other regions including Latin America, Europe, Middle East, Africa, and Asia Pacific regions: Visit- http://www.oracle.com/us/support/contact/index.html

Copyright ©2015 Oracle and/or its affiliates. All rights reserved.

#### Follow us

https://blogs.oracle.com/insurance

https://www.facebook.com/oraclefs

https://twitter.com/oraclefs

in https://www.linkedin.com/groups?gid=2271161

#### **RELATED DOCUMENTS**

For more information, refer to the following Oracle resources:

- Documaker Administration Guide
- Output Management Guide
- Docupresentment SDK Reference

#### **CONVENTIONS**

The following text conventions are used in this document:

| Convention | Description                                                                                                   |
|------------|----------------------------------------------------------------------------------------------------|
| bold       | Indicates information you enter.                                                                              |
| italic     | Italic type indicates book titles, emphasis, or placeholder variables for which you supply particular values. |
| monospace  | Monospace type indicates commands, URLs, code in examples, and text that appears on the screen.               |

#### **Chapter 1**

### **Installing Docupresentment on UNIX**

This chapter provides information on installing Docupresentment on UNIX-based machines, such as those running Linux.

You will find this information:

- Overview on page 8
- Downloading the Software on page 10
- *Installing a New System* on page 12
- Scenario 1: New Installation of Version 12.6.2 on page 13
- Scenario 2: Upgrading From a Version 1.x Environment (overlay) on page 16
- Scenario 3: Upgrading from Version 2.4 to Version 12.6.2 on page 20
- Scenario 4: Modified Upgrade from Version 1.x on page 24
- Scenario 5: Modified Upgrade from Version 2.x on page 28
- Scenario 6: Patch Upgrade of a Version 12.6.2 Environment on page 32
- Testing the Installation on page 33
- *Uninstalling the System* on page 37

#### **OVERVIEW**

This topic describes how to install Docupresentment version 12.6.2 with shared objects using the default installation options. The steps in this topic tell you how to:

- Set up the basic infrastructure to support Docupresentment 12.6.2
- Install Docupresentment 12.6.2
- Make sure the system is working correctly

Docupresentment 12.6.2 is designed to work with third party applications, such as WebSphere Application Server, Apache, or Tomcat, and queuing managers such as IBM MQ. This topic does not provide installation instructions on non-Oracle products. Please consult the specific product manuals for installation and configuration instructions for your particular UNIX environment.

Docupresentment version 12.6.2 and Shared Objects - Documaker Bridge 12.6.2 (or higher) are packaged as installation scripts in the UNIX/Linux environments. Typically, the file suffix identifies the target OS of the installer. For example, a script with an extension of *lnx* is for the Linux operating system.

After you get the appropriate installation scripts, make sure the scripts have the *execute* permission on the file. The files must be installed as a *user* — not as *root*.

#### **Hardware Test Environments**

Docupresentment 12.6.2 was tested on various UNIX/Linux platforms. This table lists the configurations that have been tested.

#### Linux systems

| Model*      | Dell PWS450                        |
|-------------|------------------------------------|
| CPU         | 2 x 12.22.40GHz Xeon processors2.5 |
| Memory*     | 3GB2.52.5                          |
| Hard disk** | 70GB SCSI drive                    |

<sup>\*</sup>Additional memory and a faster 2.5 CPU are not required, but will improve performance.

<sup>\*\*</sup> Additional space required for your customized forms.

#### **Checking the Software Requirements**

Docupresentment 12.6.2 requires JRE 1.8.172 for Linux. Check the server's installed Java version by typing the following command in a terminal window:

```
java -version
```

If you see an error, check your PATH environment variable to see if Java is in your path. You can use the *which java* command to see if Java is installed.

Note

Docupresentment 12.6.2 supports the 32-bit version of Java. Docupresentment 12.6.2 does not operate properly in 64-bit versions of the JRE.

#### **Creating the Required User and Directories**

Oracle recommends that you install and run Docupresentment as a *user* — not as *root*. Create the user account you will use to run Docupresentment 12.6.2.

When you execute the installation script, it prompts you for a directory location for the full installation. Typically, Docupresentment is installed in the home directory of the user you created.

#### **DOWNLOADING THE SOFTWARE**

Docupresentment is available for download via the Oracle Software Delivery Cloud website. The installation contains the server (including the SDK), bridges, and client.

You can pick Documaker component version separately from Docupresentment after having the separate installations for the required components. The latest version of Documaker is version 12.6.2. Generally, you would want the latest version and patch level of the software. You will find links to the latest patch levels of previous versions of Documaker at the My Oracle Support website:

https://support.oracle.com

Installing the correct version of Shared Objects - Documaker Bridge is especially important if you plan to use Docupresentment to run Documaker. The installation of other bridges, such as the Documanage Bridge, is optional.

#### USING THE ORACLE SOFTWARE DELIVERY CLOUD

Oracle applications are available for download from the Oracle Software Delivery Cloud website. The process includes:

- Logging in and agreeing to the terms and restrictions
- Searching for the applications you want to download
- Downloading those applications

Note

To download the latest patches for the Oracle software you have already installed, visit the My Oracle Support site at this web address:

https://support.oracle.com

To download the latest documentation, visit the Oracle Technology Network (OTN) website at this web address:

http://www.oracle.com/technetwork/

#### Before you begin

The Oracle Software Delivery Cloud site lets you download versions of Oracle applications. Files on the Oracle Software Delivery Cloud are available in ZIP format. Once you download the files you need, extract the files in the ZIP file to proceed with the software installation.

Note

You can download the corresponding product documentation from the Oracle Technology Network (OTN) site:

http://www.oracle.com/technetwork/documentation/insurance-097481.html

You will need Acrobat Reader or a similar program to view the PDF documentation. You can download Acrobat Reader at Adobe's site (www.adobe.com).

Follow these instructions to download Oracle applications:

1. First, go to the Oracle Software Delivery Cloud website:

https://edelivery.oracle.com

- 2. Sign in with your Oracle account. If you do not have an Oracle account, you can register for an account here.
- 3. Review and accept the Terms and Restrictions.
- 4. Select Oracle Applications from the Product Pack list or you can search the Product.
- 5. Once you have selected the desired program, select the desired platform.
- 6. The selected products are then listed. To remove them, click the X (cross) which is adjacent to the product.
- 7. Once you have selected the desired product and platform, click Continue to proceed.
- 8. License agreement is displayed. Once you are ready to proceed, check the checkbox, then click Continue.
- 9. Installations are displayed. To individually download files click on the filename, to download all files click on the 'Download All' button.
- 10. The Oracle Software Delivery Cloud prompts you to open or save the zipped file and then starts the download.
  - While you can save the file on any machine you choose, we recommend you save the file onto the machine where you plan to run it. You must unzip the file on the platform for which it was intended. The length of time it takes to download an application depends on the size of the download, your connection speed, and the amount of traffic on the site.
- 11. Click Sign Out when you finish downloading the files you need.

### **INSTALLING A NEW SYSTEM**

There are several installation and upgrade scenarios for Docupresentment version 12.6.2.

| If you                                                                          | Follow                                                                                                    |
|---------------------------------------------------------------------------------|----------------------------------------------------------------------------------------------------|
| Are installing Docupresentment for the first time                               | Scenario 1: New Installation of Version 12.6.2 on page 13                                                                                     |
| Have Docupresentment 1.x installed                                              | Either: Scenario 2: Upgrading From a Version 1.x Environment (overlay) on page 16 or Scenario 4: Modified Upgrade from Version 1.x on page 24 |
| Have Docupresentment 2.4 installed and would like to upgrade to version 12.6.2  | Scenario 6: Patch Upgrade of a Version 12.6.2 Environment on page 32                                                                          |
| Have Docupresentment 12.6.2 installed and would like to perform a patch upgrade | Scenario 6: Patch Upgrade of a Version 12.6.2 Environment on page 32                                                                          |

#### Note

If you are using IBM MQ (WebSphere MQ or MQ Series) or ActiveMQ for the queuing method, you must make the IBM MQ or ActiveMQ jar files available to Docupresentment. See the "Installing Third-Party Jar Files" section of the Docupresentment Guide for more information.

#### SCENARIO 1: NEW INSTALLATION OF VERSION 12.6.2

Installing the system for the first time involves these tasks:

- Installing Docupresentment 12.6.2 RTE on page 13
- Installing the Documaker Bridge Shared Objects RTE on page 15

#### INSTALLING DOCUPRESENTMENT 12.6.2 RTE

Follow these steps to install Docupresentment 12.6.2 RTE:

- 1. Download the Docupresentment 12.6.2 RTE and the Shared Objects Documaker Bridge 12.6.2 installation scripts from the Oracle Software Delivery Cloud site to a directory where you have execute permissions.
- Execute the Docupresentment 12.6.2 RTE installation script.
   Enter the installation path. Either override the default installation directory location or press Enter to accept the default of /home/userid/docupresentment.

#### Note

The following example screens show what you would see if you logged in as *userid* and were installing Docupresentment version 12.6.2

```
* * * Docupresentment 12.6.2(Type RTE) Installation/Update * * *
Loading, Please Wait ...

Please select an Installation/Update Directory:

Press <Enter> to accept default: </home/userid/docupresentment>
{y or n}?>y
```

3. Confirm the installation directory or correct it if a mistake was made when overriding the default.

```
Install Docupresentment 12.6.2(RTE) to </home/userid/docupresentment>?
{y or n}?>y

Install/Update in progress. Please wait...
Updated Base Components ...
```

4. Define the path of the 32-bit JRE directory (64 bit JRE systems will not correctly install) or accept the default detected by the installation:

```
Where is your 32-bit Java Run-time (JRE) Location?

(Example:/usr/jdk/jdk1.6.0_24/jre)

JRE Version=java version "1.8.x"
```

#### Setting up error email notifications

5. The installation script asks if you want to set up Watchdog error SMTP email notifications.

```
Option for WatchDog Error SMTP Email Notifications:
Do you want to configure this option now?
(Note: You can manually configure it later in the log4j logconf.xml file)
{y or n}?>
```

6. If you enter yes, the SMTP setup prompts appear:

```
SMTP Server ?>
SMTP User Account ?>
SMTP Password ?>
Send emails FROM user ?>
Send emails TO user(s)
(Note: Can be a semicolon delimited list of email addresses)
?>
Send emails CC user(s)
(Note: Can be a semicolon delimited list of email addresses)
?>
Send emails CC user(s)
(Note: Can be a semicolon delimited list of email addresses)
?>
Send emails to BCC user(s)
(Note: Can be a semicolon delimited list of email addresses)
?>
```

Make the appropriate entries, as described in this table:

| For this prompt            | Enter                                                                                                    |
|----------------------------|----------------------------------------------------------------------------------------------------|
| SMTP Server                | Enter the name of the SMTP server.                                                                                                    |
| SMTP User Account          | Enter the user ID for the SMTP account.                                                                                                    |
| SMTP Password              | Enter the password for the user ID you set up as the SMTP User Account.                                                                                  |
| Send emails FROM user      | Enter the email address from which the email will be sent.                                                                                               |
| Send emails TO user(s)     | Enter the email addresses of the recipients you want to receive emails. Separate the email addresses with semicolons.                                    |
| Send emails CC user(s)     | Enter the email addresses of the recipients you want to receive courtesy copies (CC) of the emails. Separate the email addresses with semicolons.        |
| Send emails to BCC user(s) | Enter the email addresses of the recipients you want to receive blind courtesy copies (BCC) of the emails. Separate the email addresses with semicolons. |

After you answer the prompts or if you enter no to indicate you do not want to set up the error email notifications, the installation script finishes.

```
Installing Setup Files ...
Please Wait ...
New Installation Components Installed ...
RTE Installation Complete.
```

### INSTALLING THE DOCUMAKER BRIDGE SHARED OBJECTS RTE

Follow these steps to install the Documaker Bridge shared objects:

1. Enter the installation path. Either override the default installation directory or press ENTER to accept the default of </home/userid/docupresentment/docserv>. Please note that you must enter the same path (through the.../docserv level) that was supplied during the Docupresentment 12.6.2 RTE installation. For this example, use Shared Objects - Documaker Bridge 12.6.2.

```
*** Documaker RP Shared Objects Bridge 12.6.2 Installation/Update ***
Loading, Please Wait ...

Please identify your Docupresentment Installation/Update
Directory: Note: Docupresentment directory must already exist.

Press <Enter> to accept default:
</home/userid/docupresentment\docserv>
?>
```

2. Confirm the installation directory path or correct, if necessary.

```
Install Documaker RP Shared Objects Bridge 12.6 to </home/userid/docupresentment\docserve>? {y or n}?>y

Installation/Update in progress. Please wait...
Updated Base Components ...

Installing Setup Files ...
Please Wait ...
New Documaker RP Shared Objects Installation Components Installed ...

Setting up docserv.xml to use jre located at </usr/java6/jre> ...

Installation Complete.
```

Docupresentment installs the base system with default HTTP queues. The system should function without additional modification.

Please see *Testing the Installation* on page 33 for instructions to test a simple request using the base Docupresentment system.

## SCENARIO 2: UPGRADING FROM A VERSION 1.X ENVIRONMENT (OVERLAY)

When planning a Docupresentment 12.6.2 upgrade it is important to note the path name to the installation. If the previous version included *int024*, /home/userid/ docupresentment or some other semblance of a version number in the path, you must decide to keep the naming convention same or rename the directory to /home/userid/ docupresentment or some similar name.

Docupresentment 12.6.2 will correctly run in a directory path with a prior version name, such as /home/userid/int024 or /home/userid/docupresentment. However, accepting this naming convention could cause confusion during future support calls, so be sure to properly report your current version, revision, and patch level during conversations with support.

If you decide to modify the installation path, such as to /home/userid/ docupresentment, you must modify the following INI files in the docserv directory to reflect the new naming convention:

- Docserv.xml (any request types that might call attachments)
- Bridge configuration INI and/or XML files (Documanage bridge configuration files such as dmg\_brs.ini
- Documaker Bridge and Documaker Server RPDRunRP configuration files such as dap.ini, rpex1.ini, rpex1rpd.ini, and RPDRunRP fsiuser and fsisys INI files)
- Any client specific INI or XML (docclnt.ini, docclient.xml, dsi.ini) files which reference the directory location.

#### INSTALLING THE DOCUPRESENTMENT 12.6.2 RTE

1. Download the Docupresentment 12.6.2 RTE and the Shared Objects - Documaker Bridge 12.6.2 installation scripts from the Oracle Software Delivery Cloud site to a directory where you have execute permissions.

#### Note

The Shared Objects - Documaker Bridge version must match the Documaker Server system installed on the host system in both version and patch level.

2. Execute the Docupresentment 12.6.2 RTE installation script.

Enter the installation path. You must point the installation to the existing int0xx directory or the user-specified directory name.

 $^{*}\,^{*}$  Docupresentment 12.6.2(Type RTE) Installation/Update  $^{*}\,^{*}$  Loading, Please Wait ...

Please select an Installation/Update Directory: Press <Enter> to accept default: </home/userid/docupresentment> ?> 3. The system detects that a previous version of Docupresentment is resident. You must choose to back up and upgrade or quit. Oracle highly recommends that you choose option 1 for back up and upgrade. When doing so, the installation script will create a backup directory under the docsery directory.

```
Docupresentment installation </home/userid/docupresentment>
for version <1.8> already exist.

Please select a upgrade type
1 = Backup and Upgrade Installation
2 = Upgrade Installation
3 = Quit
?>1
```

4. Confirm the chosen path or edit if necessary. Once correct, enter **Y** to complete the installation:

```
Install Docupresentment 12.6.2 (RTE) to </home/userid/docupresentment>? {y or n}?>y

Upgrade in progress. Please wait...
Updated Base Components ...
```

5. Define the path of the 32-bit JRE directory (64-bit JRE systems will not correctly install) or accept the default that is detected by the installation:

```
Where is your 32-bit Java Run-time (JRE) Location?

Press <Enter> to accept default: </usr/java6/jre>
?>

JRE Version=java version "1.8.x"
Installing Setup Files ...
Please Wait ...
New Installation Components Installed ...
```

#### Setting up error email notifications

6. The installation script asks if you want to set up Watchdog error SMTP email notifications.

```
Option for WatchDog Error SMTP Email Notifications:
Do you want to configure this option now?
(Note: You can manually configure it later in the log4j logconf.xml file)
{y or n}?>
```

7. If you enter Yes, the SMTP setup prompts appear:

```
SMTP Server ?>
SMTP User Account ?>
SMTP Password ?>
Send emails FROM user ?>
Send emails TO user(s)
(Note: Can be a semicolon delimited list of email addresses)
?>
Send emails CC user(s)
(Note: Can be a semicolon delimited list of email addresses)
?>
Send emails to BCC user(s)
(Note: Can be a semicolon delimited list of email addresses)
?>
Send emails to BCC user(s)
(Note: Can be a semicolon delimited list of email addresses)
?>
```

Make the appropriate entries, as described in this table:

| For this prompt            | Enter                                                                                                    |
|----------------------------|----------------------------------------------------------------------------------------------------|
| SMTP Server                | Enter the name of the SMTP server.                                                                                                    |
| SMTP User Account          | Enter the user ID for the SMTP account.                                                                                                    |
| SMTP Password              | Enter the password for the user ID you set up as the SMTP User Account.                                                                                  |
| Send emails FROM user      | Enter the email address from which the email will be sent.                                                                                               |
| Send emails TO user(s)     | Enter the email addresses of the recipients you want to receive emails. Separate the email addresses with semicolons.                                    |
| Send emails CC user(s)     | Enter the email addresses of the recipients you want to receive courtesy copies (CC) of the emails. Separate the email addresses with semicolons.        |
| Send emails to BCC user(s) | Enter the email addresses of the recipients you want to receive blind courtesy copies (BCC) of the emails. Separate the email addresses with semicolons. |

After you answer the prompts or if you enter no to indicate you do not want to set up the error email notifications, the installation script finishes.

Installing Setup Files ...

Please Wait ...

mv: 0653-401 Cannot rename docserver.sh to docserver.sh\_20080416114612:

A file or directory in the path name does not exist.

mv: 0653-401 Cannot rename docserver\_simple.sh to docserver\_simple.sh\_20080416114612:

A file or directory in the path name does not exist.

New Installation Components Installed ...

RTE Installation Complete.

#### Note

The errors shown in this step occur because the version 1.8 installation does not include the two version 12.6 files the system is trying to rename. You can ignore these error messages.

Docupresentment installs the base system with default HTTP queues. The system should function without additional modification.

Please see *Testing the Installation* on page 33 for instructions to test a simple request using the base Docupresentment system.

## Scenario 3: Upgrading from Version 2.4 to Version 12.6.2

When planning a Docupresentment 12.6.2 upgrade it is important to note the path name to the installation. If the previous version included *int024*, /home/userid/docupresentment or some other semblance of a version number in the path, you must decide to keep the naming convention same or rename the directory to /home/userid/docupresentment or some similar name.

Docupresentment 12.6.2 will correctly run in a directory path with a prior version name, such as /home/userid/int024 or /home/userid/docupresentment. However, accepting this naming convention could cause confusion during future support calls, so be sure to properly report your current version, revision, and patch level during conversations with support.

If you decide to modify the installation path, such as to /home/userid/ docupresentment, you must modify the following INI files in the docserv directory to reflect the new naming convention:

- Docserv.xml (any request types that might call attachments)
- Bridge configuration INI and/or XML files (Documanage bridge configuration files such as dmg brs.ini
- Documaker Bridge and Documaker Server RPDRunRP configuration files such as dap.ini, rpex1:ni, rpex1rpd.ini, and RPDRunRP fsiuser.ini and fsisys.ini files)
- Any client specific INI or XML (docclnt.ini, docclient.xml, dsi.ini) files which reference the directory location.

#### INSTALLING THE DOCUPRESENTMENT 12.6.2 RTE

1. Download the Docupresentment 12.6.2 RTE and the Shared Objects - Documaker Bridge 12.6.2 installation scripts from the Oracle Software Delivery Cloud site to a directory where you have execute permissions.

Note

The Documaker Bridge Shared Objects version should match the Documaker Server system installed on the host system in both version and patch level.

2. Execute the Docupresentment 12.6.2 RTE installation script.

Enter the installation path. You must point the installation to the existing int0xx directory or the user-specified directory name.

 $^{\star\,\star\,\star}$  Docupresentment 12.6.2 (Type RTE) Installation/Update  $^{\star\,\star\,\star}$  Loading, Please Wait ...

Please select an Installation/Update Directory:

Press <Enter> to accept default: </home/userid/docupresentment>

?>

3. The system detects that a previous version of Docupresentment is resident. You must choose to back up and upgrade, or quit. Oracle highly recommends that you choose option 1 for back up and upgrade. When doing so, the installation script will create a backup directory under the docsery directory.

```
Docupresentment installation </home/userid/docupresentment> for version <2.2> already exist.

Please select a upgrade type
1 = Backup and Upgrade Installation
2 = Upgrade Installation
3 = Quit
?>2
```

4. Confirm the chosen path or edit if necessary. Once correct, enter **Y** to complete the installation:

```
Install Docupresentment 12.6.2 (RTE) to </home/userid/docupresentment>?
{y or n}?>y

Upgrade in progress. Please wait...
Updated Base Components...
```

5. Define the path of the 32-bit JRE directory (64-bit JRE systems will not correctly install) or accept the default that is detected by the installation:

```
Where is your 32-bit Java Run-time (JRE) Location?

Press <Enter> to accept default: </usr/java6/jre>
?>/usr/java6/jre

JRE Version=java version "1.8.x"
```

#### Setting up error email notifications

6. The installation script asks if you want to set up Watchdog error SMTP email notifications.

```
Option for WatchDog Error SMTP Email Notifications:
Do you want to configure this option now?
(Note: You can manually configure it later in the log4j logconf.xml file)
{y or n}?>
```

7. If you enter yes, the SMTP setup prompts appear:

```
SMTP Server ?>
SMTP User Account ?>
SMTP Password ?>
Send emails FROM user ?>
Send emails TO user(s)
(Note: Can be a semicolon delimited list of email addresses)
?>
Send emails CC user(s)
(Note: Can be a semicolon delimited list of email addresses)
?>
Send emails to BCC user(s)
(Note: Can be a semicolon delimited list of email addresses)
?>
Send emails to BCC user(s)
(Note: Can be a semicolon delimited list of email addresses)
?>
```

Make the appropriate entries, as described in this table:

| For this prompt            | Enter                                                                                                    |
|----------------------------|----------------------------------------------------------------------------------------------------|
| SMTP Server                | Enter the name of the SMTP server.                                                                                                    |
| SMTP User Account          | Enter the user ID for the SMTP account.                                                                                                    |
| SMTP Password              | Enter the password for the user ID you set up as the SMTP User Account.                                                                                  |
| Send emails FROM user      | Enter the email address from which the email will be sent.                                                                                               |
| Send emails TO user(s)     | Enter the email addresses of the recipients you want to receive emails. Separate the email addresses with semicolons.                                    |
| Send emails CC user(s)     | Enter the email addresses of the recipients you want to receive courtesy copies (CC) of the emails. Separate the email addresses with semicolons.        |
| Send emails to BCC user(s) | Enter the email addresses of the recipients you want to receive blind courtesy copies (BCC) of the emails. Separate the email addresses with semicolons. |

After you answer the prompts or if you enter no to indicate you do not want to set up the error email notifications, the installation script finishes.

Installing Setup Files ...
Please Wait ...
New Installation Components Installed ...

Docupresentment installs the base system with default HTTP queues. The system should function without additional modification.

Please see *Testing the Installation* on page 33 for instructions to test a simple request using the base Docupresentment system.

#### SCENARIO 4: MODIFIED UPGRADE FROM VERSION 1.X

This scenario assumes the following criteria:

- You have an existing implementation of Docupresentment installed and configured on the host system.
- Docupresentment 12.6.2 will be installed into a fresh installation directory and you will manually move any existing INI files and custom code specific to your installation to the Docupresentment 12.6.2 installation directory.
- If you are using Docupresentment IDSRunRP functionality, this scenario also assumes that Documaker Server is installed and configured on the host system.

To perform a modified upgrade from Docupresentment version 1.x, you will complete these tasks:

- Installing Docupresentment 12.6.2 RTE on page 24
- Installing Documaker Bridge Shared Objects on page 26
- Testing Your System on page 26
- Customizing Your Docupresentment 12.6.2 Environment on page 27

#### **INSTALLING DOCUPRESENTMENT 12.6.2 RTE**

Follow these steps to install Docupresentment 12.6.2 RTE:

1. Download the Docupresentment 12.6.2 RTE and the Shared Objects - Documaker Bridge 12.6.2 installation scripts from the Oracle Software Delivery Cloud site to a directory where you have execute permissions.

Note

The Shared Objects - Documaker Bridge version must match the Documaker Server system installed on the host system in both version and patch level.

2. Execute the Docupresentment 12.6.2 RTE installation script.

Enter the installation path by either overriding the default installation directory location or pressing Enter to accept the default (/home/userid/docupresentment).

\* \* \* Docupresentment 12.6.2 (Type RTE) Installation/Update \* \* \* Loading, Please Wait ...

Please select an Installation/Update Directory: Press <Enter> to accept default: </home/userid/docupresentment>

?>

3. Confirm the installation directory or correct it if a mistake was made when overriding the default.

```
Install Docupresentment 12.6(RTE) to
</home/userid/docupresentment>?
{y or n}?>y

Install/Update in progress. Please wait...

Updated Base Components ...
```

4. Define the path of the 32-bit JRE directory (currently Docupresentment Bridges will not run correctly with a 64-bit JRE). Accept the default detected by the installation:

```
Where is your 32-bit Java Run-time (JRE) Location?
(Example:/usr/jdk/jdk1.6.0_24/jre)

JRE Version=java version "1.8.x"
Installing Setup Files ...
Please Wait ...
New Installation Components Installed ...

RTE Installation Complete
```

#### INSTALLING DOCUMAKER BRIDGE SHARED OBJECTS

Follow these steps to install the Documaker Bridge shared objects:

1. Enter the installation path. Either override the default installation directory or press Enter to accept the default (</home/userid/docupresentment/docserv>). Please note you must enter the same path (through the.../docserv level) that was supplied during the Docupresentment 12.6.2 RTE installation. For this example, use Shared Objects - Documaker Bridge 12.6.2

```
* * * Documaker RP Shared Objects Bridge 12.6.2 Installation/Update * * * Loading, Please Wait ...

Please identify your Docupresentment Installation/Update
Directory: Note: Docupresentment directory must already exist.

Press <Enter> to accept default:
</home/userid/docupresentment/docserv>
?>
```

2. Confirm the installation directory path or correct, if necessary.

```
Install Documaker RP Shared Objects Bridge 12.6 to
</home/userid/docupresentment/docserv>?
{y or n}?>y

Installation/Update in progress. Please wait...
Updated Base Components ...

Installing Setup Files ...
Please Wait ...
New Documaker RP Shared Objects Bridge Installation Components Installed ...

Setting up docserv.xml to use jre located at </usr/java6/jre> ...

Installation Complete.
```

#### **TESTING YOUR SYSTEM**

Docupresentment installs the base system with default HTTP queues. The system should function without additional modification.

Please see *Testing the Installation* on page 33 for instructions to test a simple request using the base Docupresentment system.

## CUSTOMIZING YOUR DOCUPRESENTMENT 12.6.2 ENVIRONMENT

Once the base system has been installed and tested, you can begin the process of moving customizations from the existing Docupresentment installation to the Docupresentment 12.6.2 directories.

#### Note

Client customizations and configurations can vary greatly in both complexity and degree of customization. Therefore, it is highly recommended that you contact your Consulting Services representative for help in planning the transition properly. The following steps deal with the basic INI and XML configuration files that are shared among all client installations.

- 1. Rename or move the following INI and XML files in the new installation's docserv directory. These are the base Docupresentment files and will be replaced with the client configuration files: dap.ini, dsi.ini, docclnt.ini, docserv.ini, docclient.xml, and docserv.xml.
- 2. Copy the following files from the existing installation's docserv directory to the new installation's docserv directory: dap.ini, dsi.ini, docclnt.ini, docserv.ini, and any client specific INI files.
- 3. Modify any directory references in the copied INI files to correctly reference the new Docupresentment installation location.
- 4. Copy the client MRL to the new installation. Typically, the client MRL will be located in the docserv/mstrres directory.
- 5. Create the docserv.xml and docclient.xml files using the iniconvert.sh utility. The following are the steps to perform the conversion:
  - At the docsery directory of the new installation, enter:
  - ./iniconvert.sh docserv.ini DocumentServerConvert.xsl Docserv.xml
  - At the docsery directory of the new installation, enter:
  - ./iniconvert.sh dsi.ini DocumentClientConvert.xsl Docclient.xml

These steps create the docserv.xml and docclient.xml files that Docupresentment 12.6.2 uses for processing. These files replace the docserv.ini and the docclient.ini files used in previous versions of Docupresentment.

Once you move all client components to the new installation directories, see *Testing the Installation* on page 33 to test the installation again.

#### SCENARIO 5: MODIFIED UPGRADE FROM VERSION 2.X

This scenario assumes the following criteria:

- You have an existing implementation of Docupresentment installed and configured on the host system.
- Docupresentment 12.6.2 will be installed into a fresh installation directory and you will manually move any existing INI files and custom code specific to your installation to the Docupresentment 12.6.2 installation directory.
- If you are using Docupresentment IDSRunRP functionality, this scenario also assumes that Documaker Server is installed and configured on the host system.

To perform a modified upgrade from Docupresentment version 2.x, you will complete these tasks:

- *Installing Docupresentment 12.6.2 RTE* on page 28
- Installing Documaker Bridge Shared Objects on page 30
- Testing Your System on page 30
- Customizing Your Docupresentment 12.6.2 Environment on page 31

#### INSTALLING DOCUPRESENTMENT 12.6.2 RTE

Follow these steps to install Docupresentment 12.6.2 RTE:

1. Download the Docupresentment 12.6.2 RTE and the Shared Objects -Documaker Bridge 12.6.2 installation scripts from the Oracle Software Delivery Cloud site to a directory where you have execute permissions.

Note

The Shared Objects - Documaker Bridge version must match the Documaker Server system installed on the host system in both version and patch level.

2. Execute the Docupresentment 12.6.2 RTE installation script.

Enter the installation path by either overriding the default installation directory location or pressing Enter to accept the default (/home/userid/docupresentment).

\* \* Docupresentment 12.6 (Type RTE) Installation/Update \* \* \* Loading, Please Wait ...

Please select an Installation/Update Directory: Press <Enter> to accept default: </home/userid/docupresentment>

?>

3. Confirm the installation directory or correct it if a mistake was made when overriding the default.

```
Install Docupresentment 12.6 (RTE) to
</home/userid/docupresentment>?
{y or n}?>y

Install/Update in progress. Please wait...

Updated Base Components ...
```

4. Define the path of the 32-bit JRE directory (currently Docupresentment Bridges will not run correctly with a 64-bit JRE). Accept the default detected by the installation:

```
Where is your 32-bit Java Run-time (JRE) Location?

(Example:/usr/jdk/jdk1.6.0_24/jre)

JRE Version=java version "1.8.x"

Installing Setup Files ...

Please Wait ...

New Installation Components Installed ...

RTE Installation Complete
```

#### INSTALLING DOCUMAKER BRIDGE SHARED OBJECTS

Follow these steps to install the Documaker Bridge shared objects:

1. Enter the installation path. Either override the default installation directory or press Enter to accept the default (</home/userid/docupresentment/docserv>). Please note you must enter the same path (through the.../docserv level) that was supplied during the Docupresentment 12.6.2 Docupresentment 12.6.2 RTE installation. For this example, use Shared Objects - Documaker Bridge 12.6.2.

```
* * * Documaker RP Shared Objects Bridge 12.6 Installation/Update * * * Loading, Please Wait ...

Please identify your Docupresentment Installation/Update
Directory: Note: Docupresentment directory must already exist.

Press <Enter> to accept default:
</home/userid/docupresentment >
?>
```

2. Confirm the installation directory path or correct, if necessary.

```
Install Documaker RP Shared Objects Bridge 12.6 to
</home/userid/docupresentment >?
{y or n}?>y

Installation/Update in progress. Please wait...
Updated Base Components ...

Installing Setup Files ...
Please Wait ...
New Documaker RP Shared Objects Bridge Installation Components Installed ...

Setting up docserv.xml to use jre located at </usr/java6/jre> ...

Installation Complete.
```

#### **TESTING YOUR SYSTEM**

Docupresentment installs the base system with default HTTP queues. The system should function without additional modification.

Please see *Testing the Installation* on page 33 for instructions to test a simple request using the base Docupresentment system.

## CUSTOMIZING YOUR DOCUPRESENTMENT 12.6.2 ENVIRONMENT

Once the base system has been installed and tested, you can begin the process of moving customizations from the existing Docupresentment installation to the Docupresentment 12.6.2 directories.

#### Note

Client customizations and configurations can vary greatly in both complexity and degree of customization. Therefore, it is highly recommended that you contact your Consulting Services representative for help in planning the transition and executing the migration.

These steps deal with the basic XML configuration files that are shared by all client installations:

- 1. Create a backup copy of the following INI and XML files in the new installation's docserv directory (these are the base Docupresentment files and will be modified): dap.ini, dsi.ini, docclient.xml, and docserv.xml.
- 2. Modify any directory references in these INI and XML files to correctly reference the new Docupresentment installation location.
- 3. Copy the client MRL to the new installation. Typically, the client MRL will be located in the docserv/mstrres directory.
- 4. Modify the base Docupresentment 12.6.2 docserv.xml and docclient.xml files to include these changes:
  - Queuing systems. Modify the existing queuing settings to use the queuing methodology your environment uses. Also modify the dsi.ini file to include the queuing changes.
  - Customized client request types. The base Docupresentment system includes only base client request types. Client specific customized request types should be copied and pasted to the new docserv.xml file. If any of the request types include a path that includes the new Docupresentment installation path, be sure to modify those paths in the request types.
  - Configurations. You can copy the dap.ini file from your existing Docupresentment 2.x environment to the newly-created Docupresentment 12.6.2 environment (be sure to create a backup copy first in the docserv directory). This makes sure the configuration information is available to the Docupresentment 12.6.2 installation.

Once you move all client components to the new installation directories, see *Testing the Installation* on page 33 to test the installation again.

## SCENARIO 6: PATCH UPGRADE OF A VERSION 12.6.2 ENVIRONMENT

Follow these steps to apply a patch to an Docupresentment 12.6.2 installation:

- 1. Download the Docupresentment 12.6.2 RTE script to a directory where you have execute permissions.
- 2. Execute the Docupresentment 12.6.2 RTE installation script.

Enter the installation path: You must point the installation to the existing directory or the user-specified directory name.

```
* * * Docupresentment 12.6.2 (Type RTE) Installation/Update * * *
Loading, Please Wait ...

Please select an Installation/Update Directory:
Press <Enter> to accept default:
</home/userid/docupresentment>
?>
```

3. The system detects that a previous version of Docupresentment is resident. You must choose to back up and update, or quit. Oracle highly recommends that you choose option 1 for back up and update. When doing so, the installation script will create a back up directory under the docsery directory.

```
Docupresentment installation </home/userid/docupresentment>
for version <12.6> already exist.

Please select a upgrade type
1 = Backup and Upgrade Installation
2 = Upgrade Installation
3 = Quit
?>1
```

4. Confirm the chosen path or edit if necessary. Once correct, enter **Y** to complete the installation:

```
Update Docupresentment 12.6.2 (RTE) to 
</home/userid/docupresentment>?
{y or n}?>y

Install/Update in progress. Please wait...
Updated Base Components ...

RTE Installation Complete
```

Docupresentment installs the base system with default HTTP queues. The system should function without additional modification.

Please see *Testing the Installation* on page 33 for instructions to test a simple request using the base Docupresentment system.

#### **TESTING THE INSTALLATION**

Follow these steps to test your installation:

1. Start the Docupresentment 12.6.2 sever by navigating to the../docserv directory for the installation and enter:

```
./docserver.sh start
```

Note

Note that the shell script to start Docupresentment changed from *docserv.sh* to *docserver.sh*. There are also additional use suffixes of: start, stop, and status that must be appended to the end of the docserver.sh script commands.

Previously, to stop the Docupresentment server, you would issue the Ctrl+C command. Beginning with version 12.6.2, you must issue the command *docserver.sh stop* to end the session.

2. Enter this command:

```
./threads.sh display=yes reqtype=SSS
```

3. The following output should be directed to the Docupresentment console screen. The error count should be zero (0) and the results variable should be SUCCESS:

```
./threads.sh display=yes reqtype=sss
<?xml version="1.0" encoding="UTF-8"?>
<SOAP-ENV: Envelope xmlns: SOAP-ENV="http://schemas.xmlsoap.org/soap/
envelope/">
    <SOAP-ENV:Body>
        <DSIMSG VERSION="100.025.0-2.5.0.1268">
            <CTLBLOCK>
             <UNIQUE ID>0EE5C3F8-108A-18CF-8347-720ACB23</UNIQUE_ID>
                <REQTYPE>sss</REQTYPE>
            </CTLBLOCK>
            <MSGVARS>
                <VAR NAME="ERRORCOUNT">0</VAR>
                <VAR NAME="IDSGUID">9F7A5823-727C-F6A6-BD66-
8F12D8482F1E</VAR>
                <VAR NAME="IDSHOSTNAME">slc03dtm.us.oracle.com
            <VAR NAME="LASTRESTART">Nov 30, 2014 8:39:39 PM UTC</VAR>
                <VAR NAME="RESTARTCOUNT">0</VAR>
                <VAR NAME="RESULTS">SUCCESS</VAR>
                <VAR NAME="SERVERTIMESPENT">0.011
                <VAR NAME="SUCCESSCOUNT">8</VAR>
                <VAR NAME="UPTIME">Nov 30, 2014 8:39:39 PM UTC</VAR>
                <VAR NAME="WARNINGCOUNT">0</VAR>
                <ROWSET NAME="LIBRARIES">
                    <ROW NUM="1">
                        <VAR NAME="DATE">Nov 30 2014</VAR>
                        <VAR NAME="NAME">dsicrule</VAR>
                        <VAR NAME="TIME">02:46:57</VAR>
                        <VAR NAME="VERSION">200.025.001
                    </ROW>
                    <ROW NUM="2">
                        <VAR NAME="DATE">Nov 30 2014</VAR>
                        <VAR NAME="NAME">DSIOS2</VAR>
                        <VAR NAME="TIME">02:47:00</VAR>
                        <VAR NAME="VERSION">200.025.002</VAR>
                    </ROW>
                    <ROW NUM="3">
                        <VAR NAME="DATE">Nov 30 20142014
                        <VAR NAME="NAME">dsijava</VAR>
                        <VAR NAME="TIME">02:47:05</VAR>
```

```
<VAR NAME="VERSION">200.025.001
</ROW>
 <ROW NUM="4">
    <VAR NAME="DATE">Nov 30 2014</VAR>
    <VAR NAME="NAME">jexec</VAR>
    <VAR NAME="TIME">02:47:06</VAR>
    <VAR NAME="VERSION">200.025.001
 </ROW>
<ROW NUM="5">
    <VAR NAME="DATE">Nov 30 2014</VAR>
    <VAR NAME="NAME">ARC</VAR>
    <VAR NAME="TIME">12:20:09</VAR>
    <VAR NAME="VERSION">12,2,0,19054
 </ROW>
 <ROW NUM="6">
    <VAR NAME="DATE">Nov 30 2014</VAR>
    <VAR NAME="NAME">CAR</VAR>
    <VAR NAME="TIME">12:13:22</VAR>
    <VAR NAME="VERSION">12,2,0,19054
 </ROW>
 <ROW NUM="7">
    <VAR NAME="DATE">Nov 30 2014</VAR>
    <VAR NAME="NAME">DAL</VAR>
    <VAR NAME="TIME">12:20:45</VAR>
    <VAR NAME="VERSION">12,2,0,19054
 </ROW>
 <ROW NUM="8">
    <VAR NAME="DATE">Nov 30 2014</VAR>
    <VAR NAME="NAME">DB5</VAR>
    <VAR NAME="TIME">12:13:36</VAR>
    <VAR NAME="VERSION">12,2,0,19054
 </ROW>
 <ROW NUM="9">
    <VAR NAME="DATE">Nov 30 2014</VAR>
    <VAR NAME="NAME">DB</VAR>
    <VAR NAME="TIME">12:12:14
    <VAR NAME="VERSION">12,2,0,19054</VAR>
 </ROW>
 <ROW NUM="10">
    <VAR NAME="DATE">Nov 30 2014</VAR>
    <VAR NAME="NAME">DPR</VAR>
    <VAR NAME="TIME">12:25:45
    <VAR NAME="VERSION">12,2,0,19054
</ROW>
 <ROW NUM="11">
    <VAR NAME="DATE">Nov 30 2014</VAR>
    <VAR NAME="NAME">DS</VAR>
    <VAR NAME="TIME">12:12:36</VAR>
    <VAR NAME="VERSION">12,2,0,19054
</ROW>
 <ROW NUM="12">
    <VAR NAME="DATE">Nov 30 2014</VAR>
    <VAR NAME="NAME">DXM</VAR>
    <VAR NAME="TIME">12:10:35</VAR>
    <VAR NAME="VERSION">12,2,0,19054
 </ROW>
 <ROW NUM="13">
    <VAR NAME="DATE">Nov 30 2014</VAR>
    <VAR NAME="NAME">FAP</VAR>
    <VAR NAME="TIME">12:11:01</VAR>
    <VAR NAME="VERSION">12,2,0,19054</VAR>
 </ROW>
<ROW NUM="14">
    <VAR NAME="DATE">Nov 30 2014</VAR>
```

```
<VAR NAME="NAME">FNT</VAR>
   <VAR NAME="TIME">12:16:33</VAR>
    <VAR NAME="VERSION">12,2,0,19054
</ROW>
<ROW NUM="15">
   <VAR NAME="DATE">Nov 30 2014</VAR>
   <VAR NAME="NAME">GRF</VAR>
    <VAR NAME="TIME">12:13:27</VAR>
   <VAR NAME="VERSION">12,2,0,19054
</ROW>
<ROW NUM="16">
    <VAR NAME="DATE">Nov 30 2014</VAR>
    <VAR NAME="NAME">INI</VAR>
    <VAR NAME="TIME">12:10:08</VAR>
    <VAR NAME="VERSION">12,2,0,19054
</ROW>
<ROW NUM="17">
   <VAR NAME="DATE">Nov 30 2014</VAR>
   <VAR NAME="NAME">LBY</VAR>
   <VAR NAME="TIME">12:20:59</VAR>
   <VAR NAME="VERSION">12,2,0,19054</VAR>
</ROW>
<ROW NUM="18">
   <VAR NAME="DATE">Nov 30 2014</VAR>
    <VAR NAME="NAME">LOG</VAR>
    <VAR NAME="TIME">12:14:57</VAR>
    <VAR NAME="VERSION">12,2,0,19054
</ROW>
<ROW NUM="19">
   <VAR NAME="DATE">Nov 30 2014</VAR>
   <VAR NAME="NAME">MTC</VAR>
    <VAR NAME="TIME">12:26:41
    <VAR NAME="VERSION">12,2,0,19054
</ROW>
<ROW NUM="20">
   <VAR NAME="DATE">Nov 30 2014</VAR>
   <VAR NAME="NAME">PDF</VAR>
   <VAR NAME="TIME">12:18:04</VAR>
   <VAR NAME="VERSION">12,2,0,19054</VAR>
</ROW>
<ROW NUM="21">
    <VAR NAME="DATE">Nov 30 2014</VAR>
    <VAR NAME="NAME">PRT</VAR>
   <VAR NAME="TIME">12:13:06</VAR>
    <VAR NAME="VERSION">12,2,0,19054
</ROW>
<ROW NUM="22">
   <VAR NAME="DATE">Nov 30 2014</VAR>
   <VAR NAME="NAME">TIF</VAR>
   <VAR NAME="TIME">12:13:51</VAR>
    <VAR NAME="VERSION">12,2,0,19054
</ROW>
<ROW NUM="23">
   <VAR NAME="DATE">Nov 30 2014</VAR>
    <VAR NAME="NAME">USR</VAR>
   <VAR NAME="TIME">12:20:14</VAR>
   <VAR NAME="VERSION">12,2,0,19054
</ROW>
<ROW NUM="24">
   <VAR NAME="DATE">Nov 30 2014</VAR>
    <VAR NAME="NAME">UTL</VAR>
    <VAR NAME="TIME">12:10:31</VAR>
   <VAR NAME="VERSION">12,2,0,19054</VAR>
</ROW>
```

```
<ROW NUM="25">
                       <VAR NAME="DATE">Nov 30 2014
                        <VAR NAME="NAME">VMM</VAR>
                        <VAR NAME="TIME">12:09:55</VAR>
                        <VAR NAME="VERSION">12,2,0,19054</VAR>
                    </ROW>
                    <ROW NUM="26">
                        <VAR NAME="DATE">Nov 30 2014</VAR>
                        <VAR NAME="NAME">XER</VAR>
                        <VAR NAME="TIME">12:17:42</VAR>
                        <VAR NAME="VERSION">12,2,0,19054</VAR>
                    </ROW>
                    <ROW NUM="27">
                        <VAR NAME="DATE">Nov 30 2014</VAR>
                        <VAR NAME="NAME">XMC</VAR>
                        <VAR NAME="TIME">12:16:06</VAR>
                        <VAR NAME="VERSION">12,2,0,19054
                    </ROW>
                </ROWSET>
            </MSGVARS>
        </psimsg>
    </SOAP-ENV:Body>
</SOAP-ENV:Envelope>
Total test time=522 ms.
Transactions run <1>
Success count <1>
Error count <0>
```

# **UNINSTALLING THE SYSTEM**

To uninstall Docupresentment on UNIX/Linux, just remove the base installation directory and all its sub-directories. It may also be necessary to remove any HTML and CGI-BIN directories if they are external to the base installation directory.

## **Chapter 2**

# **Installing Docupresentment on Windows**

This chapter provides information on installing Docupresentment on Windowsbased machines.

You will find this information:

- Overview on page 39
- Downloading the Software on page 40
- Installing Shared Objects on page 46
- Installing the Docupresentment Client on page 48
- Testing Your Installation on page 56
- Setting Up the System as a Service on page 59
- Uninstalling the System on page 63
- Troubleshooting the Client on page 64
- Installing the Docupresentment with a Response File on page 67

Note

For information on system requirements, see System Requirements Guide

## **OVERVIEW**

The files that make up Docupresentment and its bridges include:

- Java programs executed by a Java Runtime for your operating system
- Dynamically Shared Objects (DSOs)
   In Windows environments, DSOs are typically named \*.dll. In UNIX environments, DSOs are often named lib\*.so or lib\*.sl.
- HTML content pages
- HTML templates

There are several Java components that run on a server machine, including a server that handles back-end processing and communicates with installed bridge products from Documaker. Java client components that can be run from a J2EE application server, and a CGI client for older clients. The bridge products let you...

- Read Documaker archives
- Search and retrieve documents from Documanage via the Internet
- Convert Metacode and AFP print streams created by the Documerge and Documaker systems and stored in a Documanage database into PDF files
- Use Docuflex as a composition engine for Docupresentment on Windows

#### **Enterprise Web Processing Services**

Docupresentment version 12.6.2 for Windows includes Enterprise Web Processing Services (EWPS). EWPS makes it easier to integrate applications, providing a set of web services for accessing the Documaker forms library and initiating real-time publishing operations. This helps you deliver the information requested by your clients, prospects, employees, and business partners.

When you install Docupresentment on Windows, the installation routine creates the following directory and copies into it the ewps-axis2.war file:

```
..\docserv\webservices
ewps-axis2.war
```

See EWPS Guide for more information.

## DOWNLOADING THE SOFTWARE

Docupresentment is available for download via the Oracle Software Delivery Cloud website. The installation contains the server (including the SDK), bridges, and client.

Having separate installations for the required components lets you pick the version of Documaker components separately from Document. The latest version of Documaker is version 12.6.2. Generally, you would want the latest version and patch level of the software. You will find links to the latest patch levels of previous versions of Documaker at the My Oracle Support website:

https://support.oracle.com

Installing the correct version of Shared Objects - Documaker Bridge is especially important if you plan to use Docupresentment to run Documaker. The installation of other bridges, such as the Documanage Bridge, is optional.

Note

If you do not already have a JRE (JRE  $1.8.172~{
m for~Linux}$ ) already installed, JRE  $1.8~{
m installed}$  with Docupresentment Server 12.6.2. After installing the J2SE Java Runtime Environment (JRE) version 1.8 and Docupresentment, you will need to install a version of Shared Objects - Documaker Bridge.

### USING THE ORACLE SOFTWARE DELIVERY CLOUD

Oracle applications are available for download from the Oracle Software Delivery Cloud website. The process includes:

- Logging in and agreeing to the terms and restrictions
- Searching for the applications you want to download
- Downloading those applications

Note

To download the latest patches for the Oracle software you have already installed, visit the My Oracle Support site at this web address:

https://support.oracle.com

To download the latest documentation, visit the Oracle Technology Network (OTN) website at this web address:

http://www.oracle.com/technetwork/

#### Before you begin

The Oracle Software Delivery Cloud site lets you download versions of Oracle applications. Files on the Oracle Software Delivery Cloud are available in ZIP format. Once you download the files you need, extract the files in the ZIP file to proceed with the software installation.

Note

You can download the corresponding product documentation from the Oracle Technology Network (OTN) site:

http://www.oracle.com/technetwork/documentation/insurance-097481.html

You will need Acrobat Reader or a similar program to view the PDF documentation. You can download Acrobat Reader at Adobe's site (www.adobe.com).

Follow these instructions to download Oracle applications:

1. First, go to the Oracle Software Delivery Cloud website:

https://edelivery.oracle.com

- 2. Sign in with your Oracle account. If you do not have an Oracle account, you can register for an account here.
- 3. Review and accept the Terms and Restrictions.
- 4. Select Oracle Applications from the Product Pack list or you can search the Product.
- 5. Once you have selected the desired program, select the desired platform.
- 6. The selected products are then listed. To remove them, click the X (cross) which is adjacent to the product.
- 7. Once you have selected the desired product and platform, click Continue to proceed.
- 8. License agreement is displayed. Once you are ready to proceed, check the checkbox, then click Continue.
- 9. Installations are displayed. To individually download files click on the filename, to download all files click on the Download All button.
- 10. The Oracle Software Delivery Cloud prompts you to open or save the zipped file and then starts the download.
  - While you can save the file on any machine you choose, we recommend you save the file onto the machine where you plan to run it. You must unzip the file on the platform for which it was intended. The length of time it takes to download an application depends on the size of the download, your connection speed, and the amount of traffic on the site.
- 11. Click Sign Out when you finish downloading the files you need.

## INSTALLING THE DOCUPRESENTMENT SERVER

Before you start the installation...

- Be familiar with how your web server is set up. You will need to know if the
  Docupresentment site uses Secured Socket Layer (SSL) and the IP address of the
  client PC
- Exit all programs currently running. The setup routine also lets you install various other components required to run the Docupresentment. If these files are already installed *and in use* when the setup routine runs, conflicts will arise.

#### Note

Be aware that when you update an existing installation, your existing configuration files *are not* changed. This lets you preserve any customizations you have made in those files. Furthermore, keep in mind that if you uninstall the system, *all* configuration files are removed.

After you download and save the Docupresentment installation to the proper location, start the Docupresentment Server setup wizard ODDS12.6.2.b####W32.exe (where b#### represents the build number) as that is the name of the installer.).

Once the setup routine starts, follow the instructions which appear on your screen.

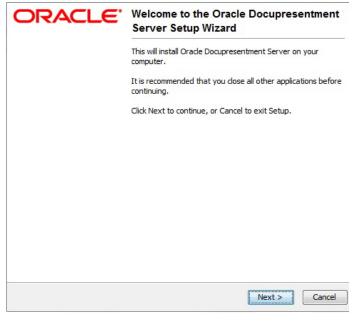

1. Close all open applications then click Next to continue. The Select Destination Directory window appears.

2. Click Browse to select the directory into which you want to install Docupresentment. Click Next to continue.

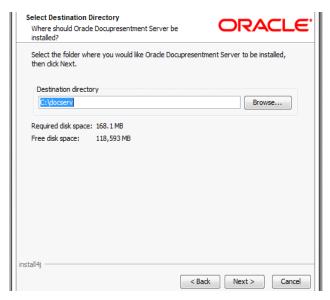

3. The Select Components window appears.

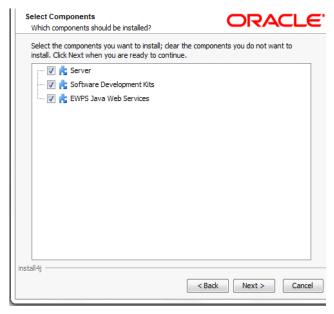

4. Choose the components you want to install. Click Next to continue. The Select Start Menu Folder window appears. The Select Additional Tasks window appears.

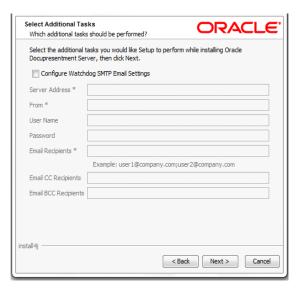

- 5. Use the Select Additional Tasks window to optionally configure your Watchdog SMTP email settings. Click Next to continue when you are finished. The Installing window appears. This window tracks the setup wizard's progress as it installs Docupresentment on your computer.
- 6. Once the basic installation finishes, the Docupresentment Server setup wizard asks if you want to configure Docupresentment Server as a service.

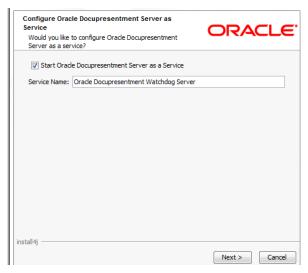

Click the Start Docupresentment Server as a Service option and enter a name for the service or accept the default name.

Click Next. The Complete Installation window appears.

7. Click Finish to complete the installation process.

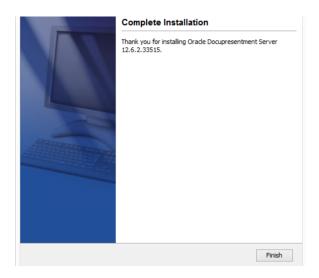

Congratulations, you have installed Docupresentment Server. Now proceed to the next topic, *Installing Shared Objects* on page 46.

## INSTALLING SHARED OBJECTS

As mentioned above, installation of the Shared Objects - Documaker Bridge component is required to install Documaker Server components, even if your installation does not use Documaker Bridge.

To download shared objects from the Internet, go to the Oracle Software Delivery Cloud site at:

#### http://edelivery.oracle.com/

After you download and save the shared objects installation to the proper location, start the shared objects installation routine by clicking Start, Run and entering this command:

```
(drive letter): ODSOvvv.00.xxxxxW32.exe
```

where *vvv* is the version number, such as 12.6.2 and xxxxx is the build number. The Setup wizard starts.

### Using the Setup wizard

Follow these steps to install shared objects using the Setup wizard

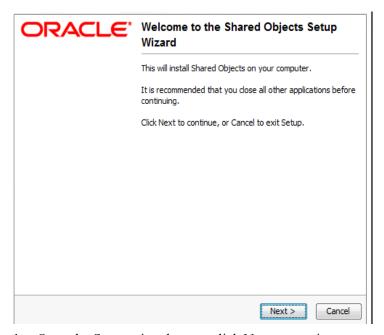

1. Once the Setup wizard starts, click Next to continue.

The Choose Docupresentment Installation Path window appears.

2. Click Browse to specify the directory path of the Docupresentment installation to which you want to add Shared Objects and click Next to continue.

The Select Components window appears.

3. Choose the components you want to install.

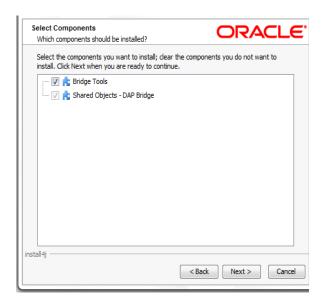

Click Next to continue. The Installing window appears. This window tracks the setup wizard's progress as it installs the Shared Objects you selected on your computer.

4. Click Finish to exit the setup wizard once the installation finishes.

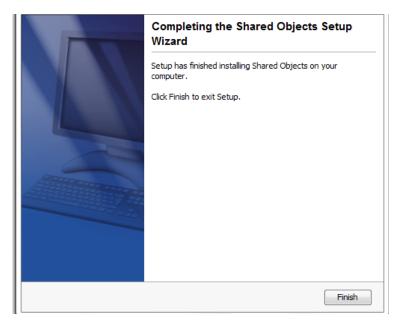

Congratulations, you have installed the Docupresentment and the Shared Objects. Now proceed to the next topic, *Installing the Docupresentment Client*.

## INSTALLING THE DOCUPRESENTMENT CLIENT

You can install the Docupresentment Client on Windows by downloading it from the Internet. To download shared objects from the Internet, go to the Oracle Software Delivery Cloud site at:

http://edelivery.oracle.com/

After you download and save the Docupresentment Client installation to the proper location, start the Docupresentment Client setup wizard ODDC12.6.2.###W32.exe (where #### represents the build number) as that is the name of the installer.

1. Once the setup routine starts, follow the instructions which appear on your screen.

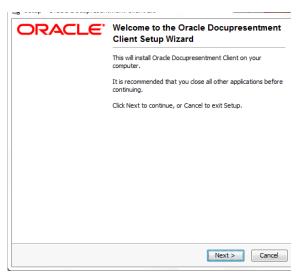

- 2. Close all open applications then click Next to continue. The Select Destination Directory window appears.
- 3. Click Browse to select the directory into which you want to install the Docupresentment Client and click Next to continue.

The Select Components window appears.

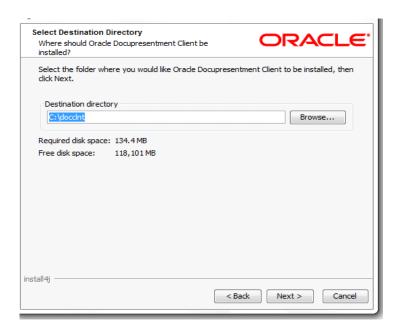

4. Choose the components you want to install and click Next to continue.

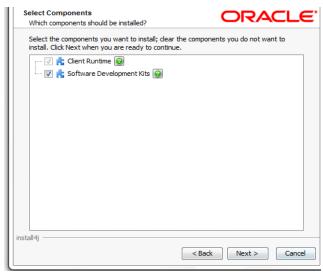

The installation routine installs the Docupresentment Client, then shows the Select queuing System window. See *Selecting a queuing Method* on page 50 for more information.

## **SELECTING A QUEUING METHOD**

Use the Select a queuing System window to optionally configure your Docupresentment Client queuing method. The wizard modifies the Docupresentment Client to communicate with one of these queuing systems:

- HTTP
- ActiveMQ
- IBM MQ or WebSphere MQ or
- MSMQ

#### Note

You can also choose to set up a queuing system other than the ones pre-defined in the installer. Be aware that if you choose this option, you must make sure the queuing system is accessible by the Docupresentment Client.

Choose the queuing method you want to use on the Select a queuing System window:

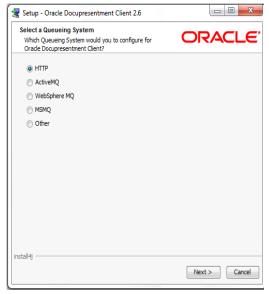

#### Click Next.

A configuration wizard lets you enter queue-specific information for each queuingqueuing method. The default queue is HTTP.

## **Using HTTP**

If chose HTTP queues, the Configure the HTTP queuing System window appears:

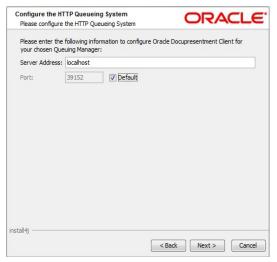

For HTTP queues, enter the Server Address and Port Number of the Docupresentment Server and click Next.

#### Using ActiveMQ

If you chose ActiveMQ, the Configure the ActiveMQ queuing System window appears:

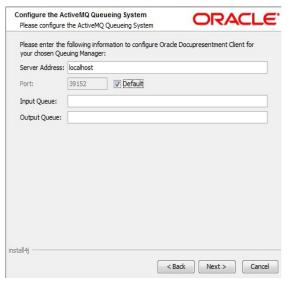

For ActiveMQ queues, enter the Input Queue and Output Queue for the ActiveMQ Server and click Next.

## Using WebSphere MQ

If you chose WebSphere MQ, the Configure the WebSphere MQ queuing System window appears:

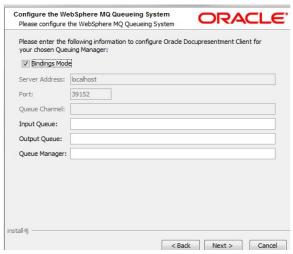

For WebSphere MQ queues, you can choose to use Bindings Mode.

| То                    | Then                                                                                                    |
|-----------------------|----------------------------------------------------------------------------------------------------|
| Use Bindings Mode     | Make sure the Bindings Mode field is checked, then specify the Input Queue, Output Queue, and the Queue Manager for the WebSphere MQ Server.                       |
| Not use Bindings Mode | Uncheck the Bindings Mode field and specify the Server Address, Port, Queue Channel, Input Queue, Output Queue, and the Queue Manager for the WebSphere MQ Server. |

When finished entering the necessary fields, click Next.

#### **Using MSMQ**

If you chose MSMQ, the Configure the MSMQ queuing System window appears:

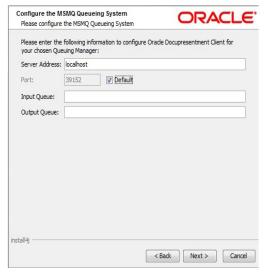

For MSMQ queues, enter the Input Queue and Output Queue for the MSMQ Server and click Next.

#### Setting up another queue

If you choose to set up another queuing system, the following message appears to remind you to take the steps necessary to make your queuing system accessible by the Docupresentment Client.

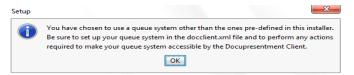

## **Testing Your Connection**

To make sure the Docupresentment Client can connect to the Docupresentment Server, click the Test Connection button.

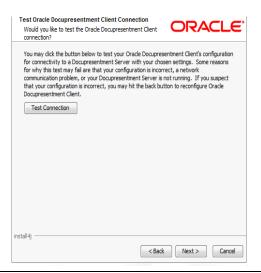

**Note** Docupresentment Server and the queuing system you chose have to be running to test the Docupresentment Client.

If the test is successful, the below message appears "connection to Docupresentment Server Successful".

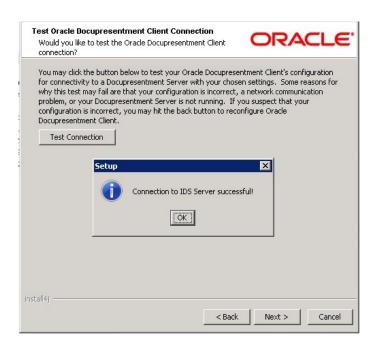

This window indicates that the Docupresentment Client is configured correctly and is successfully communicating with the Docupresentment Server. Click Ok, then click Next.

The Complete Installation window appears. Click Finish to complete the installation. Congratulations, you have installed the Docupresentment Server, Shared Objects, and Docupresentment Client Now proceed to the next topic, *Testing Your Installation*.

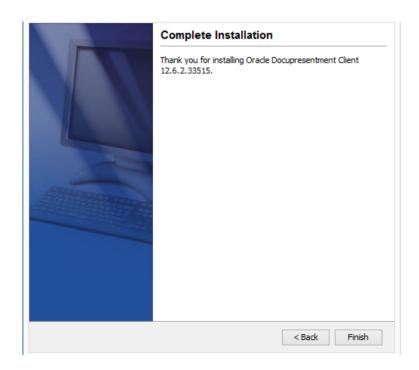

## **TESTING YOUR INSTALLATION**

To test your Docupresentment installation, open a command window and follow these steps.

1. Start Docupresentment Server by entering this command in the c:\docserv directory:

```
docserver.bat
```

You should now see a window similar to the following window:

```
2018-04-27 13:37:57,316 INFO [WD-Watchdog-main]-[?:?]-com.docucorp.watchdog.Watchdog.watch: Oracle Docupresentment Watchdog Server
2018-04-27 13:37:57,331 INFO [WD-Watchdog-main]-[?:?]-com.docucorp.watchdog.Watchdog.watch: Version 12.6.2
2018-04-27 13:37:57,335 INFO [WD-Watchdog-main]-[?:?]-com.docucorp.watchdog.Watchdog.watch: Running Java version 1.8.0_111-b14 from Oracle Corporation on Windows 8.1 6.3 with 2 processors.
2018-04-27 13:37:57,934 INFO [WD-Watchdog-main]-[?:?]-com.docucorp.watchdog.Watchdog.watch: Watchdog Server Ready
2018-04-27 13:38:00.282 INFO [Router] - Set up logging using logconf.xml
2018-04-27 13:38:00.293 INFO [Router] - Oracle Docupresentment Router.
2018-04-27 13:38:00.295 INFO [Router] - Running Java version 1.8.0_111-b14 from Oracle Corporation
2018-04-27 13:38:00.475 INFO [IDS-1-DocumentServer-main] - Set up logging using logconf.xml
2018-04-27 13:38:00.672 INFO [IDS-1-BLP] - Oracle Docupresentment.
2018-04-27 13:38:00.723 INFO [IDS-1-BLP] - Oracle Docupresentment.
2018-04-27 13:38:00.725 INFO [IDS-1-BLP] - Oracle Docupresentment.
2018-04-27 13:38:00.725 INFO [IDS-1-BLP] - Oracle Docupresentment.
2018-04-27 13:38:00.727 INFO [IDS-1-BLP] - Purning Java version 1.8.0_111-b14 from Oracle Corporation on Windows 8.1 6.3 with 2 processors.
2018-04-27 13:38:00.917 INFO [IDS-2-BLP] - Running Java version 1.8.0_111-b14 from Oracle Corporation on Windows 8.1 6.3 with 2 processors.
2018-04-27 13:38:00.917 INFO [IDS-2-BLP] - Purning Java version 1.8.0_111-b14 from Oracle Corporation on Windows 8.1 6.3 with 2 processors.
2018-04-27 13:38:00.917 INFO [IDS-2-BLP] - Running Java version 1.8.0_111-b14 from Oracle Corporation on Windows 8.1 6.3 with 2 processors.
2018-04-27 13:38:01.90 INFO [IDS-2-BLP] - Running Java version 1.8.0_111-b14 from Oracle Corporation on Windows 8.1 6.3 with 2 processors.
2018-04-27 13:38:01.91 INFO [IDS-2-BLP] - Running Java version 1.8.0_111-b14 from Oracle Corporation on Windows 8.1 6.3 with 2 processors started DocuMaker shared objects version 12.6.2.33515
```

Docupresentment Server has started when you see the following:

```
Business Logic Processor started

Documaker shared objects version 12.6.xxxxx
```

#### **Note** xxxxx refers to the build number.

2. By default, two instances of Docupresentment Server 12.6.2 will start. Go to the Docupresentment Client Box an open a command prompt. Then go to the Docupresentment Client directory, such as c:\docclnt, and enter this command:

dsiexw32.exe

```
Microsoft Windows [Version 5.2.3790]

(C) Copyright 1985-2003 Microsoft Corp.

C:\docclnt>dsiexw32_
```

3. You should now see a window similar to the following window:

```
LIBRARIES18.DATE Value = Apr 26 2018

LIBRARIES18.NAME Value = LBY

LIBRARIES18.TIME Value = 21:42:50

LIBRARIES18.VERSION Value = 12,6,2,33515

LIBRARIES19.DATE Value = Apr 26 2018

LIBRARIES19.NAME Value = LGN

LIBRARIES19.TIME Value = LGN

LIBRARIES19.VERSION Value = 12,6,2,33515

LIBRARIES19.VERSION Value = 12,6,2,33515

LIBRARIES20.DATE Value = Apr 26 2018

LIBRARIES20.NAME Value = LOG

LIBRARIES20.VERSION Value = 12,6,2,33515

LIBRARIES20.VERSION Value = 12,6,2,33515

LIBRARIES21.DATE Value = Apr 26 2018

LIBRARIES21.NAME Value = PRT

LIBRARIES21.VERSION Value = 12,6,2,33515

LIBRARIES22.NAME Value = Apr 26 2018

LIBRARIES22.NAME Value = Apr 26 2018

LIBRARIES22.NAME Value = USR

LIBRARIES22.VERSION Value = 12,6,2,33515

LIBRARIES23.NAME Value = 21:42:05

LIBRARIES23.NAME Value = Apr 26 2018

LIBRARIES23.NAME Value = Apr 26 2018

LIBRARIES23.NAME Value = 21:30:02

LIBRARIES23.VERSION Value = 12,6,2,33515

LIBRARIES24.NAME Value = Apr 26 2018

LIBRARIES23.VERSION Value = 12,6,2,33515

LIBRARIES24.NAME Value = Apr 26 2018

LIBRARIES24.NAME Value = UMM

LIBRARIES24.NAME Value = UMM

LIBRARIES24.TIME Value = 21:28:31

LIBRARIES24.VERSION Value = 12,6,2,33515
Name
Name
Name
Name
Name
Name
 Name
Name
 Name
 Name
 Name
 Name
 Name
  Name
 Name
Name
 Name
 Name
 Name
 Name
 Name
Name
Name
Name
 Name
Name
C:∖docc1nt>
```

If you receive these results, Docupresentment is installed and running properly.

4. You can run another verification test using threads.bat by typing the following command at the command prompt:

threads.bat reqtype=sss display=yes

```
Microsoft Windows [Version 5.2.3790]
(C) Copyright 1985-2003 Microsoft Corp.
C:\docclnt>Dsitestw reqtype=sss display=yes_
```

You should now see a window similar to the following window:

If you receive these results, Docupresentment is communicating via HTTP queues and the system is able to process request types successfully.

## SETTING UP THE SYSTEM AS A SERVICE

#### Note

You cannot run Docupresentment version 12.6.2 as a service using HTTP queues. To run Docupresentment as a service, you must use WebSphere MQ, ActiveMQ, or MSMQ.

To install Docupresentment as a service, open a command shell window and go to the directory into which you installed Docupresentment, such as c:\docserv Next, enter this command in the c:\docserv directory:

Ds-service.bat

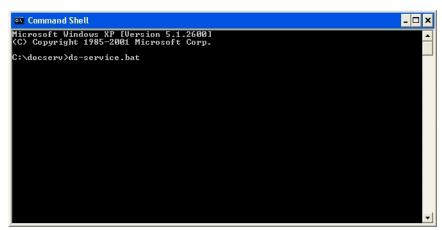

You should now see a window similar to the following window:

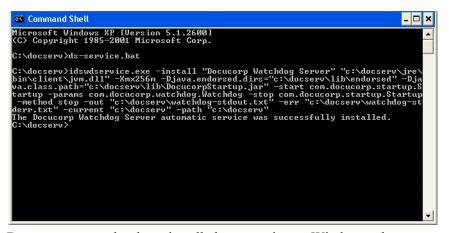

Docupresentment has been installed as a service on Windows when you see this message:

The Docucorp Watchdog Server automatic service was successfully installed

# VERIFYING DOCUPRESENTMENT WAS INSTALLED AS A SERVICE

1. Open Control Panel and choose Administrative Tools. Then choose Services to open the Services Console.

The Docupresentment watchdog service is listed as Docucorp Watchdog Server.

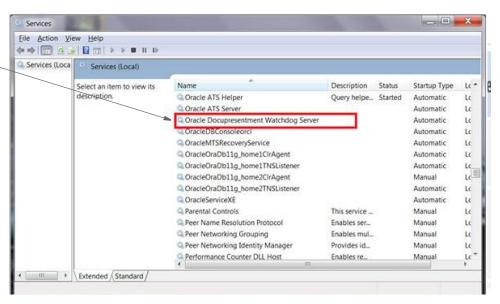

The Services Console lets you start and stop Docupresentment as a service.

2. When you start Docupresentment via the Services Console, you can make sure the service is running by going to Task Manager.

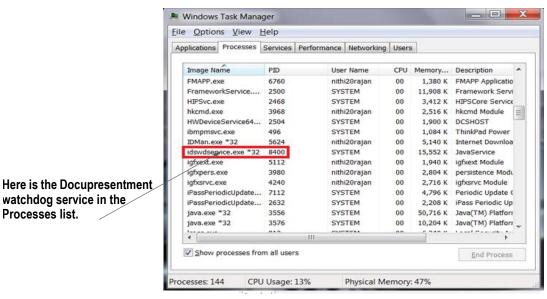

3. Open another command prompt and go to the installation directory, such as c:\docserv, and enter this command:

dsiexw32.exe

```
St Command Prompt

Microsoft Windows XP [Version 5.1.2600]
(C) Copyright 1985-2001 Microsoft Corp.

C:\Documents and Settings\ern>cd\
C:\>cd docserv

C:\docserv>dsiexw32.exe_
```

You should now see a window similar to the following window:

If you receive these results, Docupresentment is installed and running properly as a service.

## Uninstalling Docupresentment as a Service

To uninstall Docupresentment as a service, open a command window and go to the directory into which you installed Docupresentment, such as c:\docserv.

Next, enter this command in the c:\docserv directory:

Ds-service-uninstall.bat

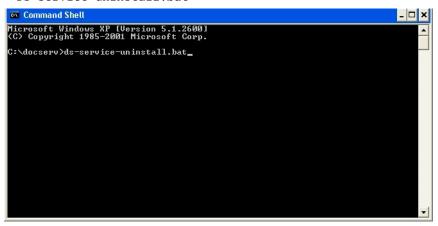

You should see a window similar to this one:

```
C: Command Shell

Microsoft Windows XP [Version 5.1.2600]
(C) Copyright 1985-2001 Microsoft Corp.

C:\docserv\ds-service-uninstall.bat

C:\docserv\JavaService -uninstall "Docucorp Watchdog Server"
The Docucorp Watchdog Server service was successfully uninstalled.

C:\docserv\_
```

Docupresentment has been uninstalled as a service on Windows when you see this message:

The Docucorp Watchdog Server automatic service was successfully uninstalled

The *Docucorp Watchdog Server* entry will no longer appear in the Services Console. The Docupresentment watchdog service has been uninstalled.

# **UNINSTALLING THE SYSTEM**

Before uninstalling Docupresentment Server, you will need to stop Oracle Docupresentment Watchdog service (idswdservice.exe).Go to the Control Panel-Services or Windows Task Manager, Processes and this option removes Docupresentment, the various bridges, and sample files.

Data files saved after you installed Docupresentment are preserved.

If necessary, you must remove the required Microsoft components separately.

## **Chapter 3**

# **Troubleshooting the Client**

Here are some things to check if the Docupresentment Client is not communicating with Docupresentment Server.

**Note:** The test connection from client to server will fail if the port numbers are not valid. Use unused port numbers to avoid this issue.

## Checking the DOCCLIENT.XML File

First, make sure the docclient.xml file is set up correctly. Here is an example docclient.xml file, including all of the queue sections with ActiveMQ active:

```
<?xml version="1.0" encoding="UTF-8"?>
<configuration>
    <section name="DocumentClient" version="12.6.2">
        <section name="messaging">
            <!--JMS / ActiveMQ Section-->
            <!--Remove 'DISABLE-' to enable this section. Only one
queue section can exist at a time. -->
            <section name="queue">
               <entry
name="marshaller.class">com.docucorp.messaging.data.marshaller.SOAPM
IMEDSIMessageMarshaller</entry>
                <entry
name="queuefactory.class">com.docucorp.messaging.jms.DSIJMSJNDIMessa
geQueueFactory</entry>
                <entry name="jms.inputqueue.connectstring">resultq
entry>
              <entry name="jms.outputqueue.connectstring">requestq
entry>
                <entry name="jms.qcf.name">queueConnectionFactory/
entry>
                <entry
name="jms.initial.context.factory">org.apache.activemq.jndi.ActiveMQ
InitialContextFactory</entry>
            </section>
            <!--HTTP Section-->
            <!--Remove 'DISABLE-' to enable this section. Only one
queue section can exist at a time. -->
            <section name="DISABLE-queue">
               <entry
name="marshaller.class">com.docucorp.messaging.data.marshaller.SOAPM
IMEDSIMessageMarshaller</entry>
                <entry
name="queuefactory.class">com.docucorp.messaging.http.DSIHTTPMessage
QueueFactory</entry>
               <entry name="http.url">http://localhost:49352</entry>
                <entry name="http.reuse.ports">15</entry>
                <entry name="inputqueue.maxwaitseconds">30</entry>
            </section>
            <!--MQSeries Section-->
            <!--Remove 'DISABLE-' to enable this section. Only one
queue section can exist at a time. -->
            <section name="DISABLE-queue">
                <entry
name="marshaller.class">com.docucorp.messaging.data.marshaller.SOAPM
IMEDSIMessageMarshaller</entry>
```

```
<entrv
name="queuefactory.class">com.docucorp.messaging.mqseries.DSIMQMessa
geOueueFactory</entry>
                <entry name="mq.queue.manager"></entry>
                <entry name="mq.inputqueue.name">RESULTQ</entry>
                <entry name="mq.inputqueue.maxwaitseconds">5</entry>
                <entry name="mq.outputqueue.name">REQUESTQ</entry>
               <!-- Remove 'DISABLE-' from the following line to use
in TCP/IP 'client' mode. -->
                <!-- Leave disabled to use in 'bindings' mode. -->
               <entry name="DISABLE-mq.tcpip.host">127.0.0.1
                <entry name="mq.queue.channel">SYSTEM.DEF.SVRCONN
entry>
                <entry name="mq.tcpip.port">1414</entry>
                <entry name="mq.conn.userid">appUserid</entry>
                <entry name="mq.conn.password">appPassword</entry>
            </section>
            <!--MSMQ Section-->
            <!--Remove 'DISABLE-' to enable this section. Only one
queue section can exist at a time. -->
           <section name="DISABLE-queue">
                <entry
name="marshaller.class">com.docucorp.messaging.data.marshaller.SOAPM
IMEDSIMessageMarshaller</entry>
                <entry
name="queuefactory.class">com.docucorp.messaging.msmq.DSIMSMQMessage
QueueFactory</entry>
                <entry name="msmq.server.name">localhost</entry>
               <entry name="msmq.inputqueue.name">private$\RESULTQ
entry>
             <entry name="msmq.outputqueue.name">private$\REQUESTQ<//r>
entry>
                <entry name="msmq.timeout">30000</entry>
                <entry name="msmq.expiry">1800000</entry>
            </section>
        </section>
        <!-- messaging section -->
    </section>
    <!-- DocumentClient -->
</configuration>
```

## **Checking the CLASSPATH and other Environment Variables**

The following values are added to the CLASSPATH variable when you install the Docupresentment Client:

```
CLASSPATH=C:\docclnt\clientlib\DocucorpMsg.jar;C:\docclnt\clientlib\DocumentServer.jar;C:\docclnt\clientlib\commons-collections.jar;C:\docclnt\clientlib\commons-fileupload.jar;C:\docclnt\clientlib\commons-pool.jar;C:\docclnt\clientlib\DocuCorpUtil.jar;C:\docclnt\clientlib\DSIJavaMsg.jar;C:\docclnt\clientlib\IDSJSP.jar;C:\docclnt\clientlib\jdom.jar;C:\docclnt\clientlib\xerces.jar;C:\docclnt\clientlib\log4j.jar;
```

The following values are added to the PATH variable when you install the Docupresentment Client:

PATH=C:\docclnt;C:\docclnt\jre\bin\client;C:\docclnt\jre\bin;e:\docclnt\.\.install4j

These values are added to the following variables when you install the Docupresentment Client:

ids client configuration=C:\docclnt\docclient.xml

```
java_endorsed_dirs=C:\docclnt\clientlib\endorsed
logging_client_configuration=C:\docclnt\logclientconf.xml
```

## **Installing Third-Party JAR Files**

Note

If you are using IBM MQ (WebSphere MQ or MQ Series) or ActiveMQ for the queuing method, you must make the IBM MQ or ActiveMQ jar files available to Docupresentment. See the "Installing Third-Party Jar Files" section of the Docupresentment Guide for more information.

# INSTALLING THE DOCUPRESENTMENT WITH A RESPONSE FILE

You can run the Docupresentment in unattended mode from the command line. To do this you must create a response file to provide the information the installer needs. A response file is a text file which contains the information a user would typically provide while running the Setup wizard or responding to command-line prompts. This information is in name=value format.

To create a response file that contains the necessary data, first run the command-line installer in one of these ways:

- Using default mode, with no arguments. After the installation finishes, the installer creates a response file named *response.varfile*.
- Using the command-line installation with the *-console* parameter. This lets you specify the name you want to assign to the response file.

After the installation finishes, the installer creates the response file and stores it in the installation process. This file contains name=value data captured during the installation process. You can edit this file if necessary to modify the values. Here is an example:

```
#install4j response file for (application/version)
#Wed Mar 16 16:53:12 EDT 2011
sys.languageId=en
sys.installationDir=d\:\\(application/version\)
```

You can then pass this response file to the installer using the *-varfile* parameter. For example, to run the installer in unattended mode using a response file, include these parameters:

```
-q -console -c -varfile varfilename
```

#### Parameter Description

| -q       | Runs the installer in unattended mode.                                                                                                    |
|----------|----------------------------------------------------------------------------------------------------|
| -console | If the installer is executed in unattended installation mode (-q) and you include -console as the second parameter, a console is allocated on Windows that displays the output of the installer. |
| -C       | Runs the installer in the console mode.                                                                                                    |
| -varfile | Varfilename specifies the name of the response.varfile to use. You can include a full path.                                                                                                    |

#### Note

For more information about response files and install4j installations, go to this website: http://resources.ej-technologies.com/install4j/help/doc/

#### Here is an example:

```
(application/version).exe -q -console -c -varfile
  response.varfile
```

### Here is an example of the output you will see:

Extracting files...
Downloading ...
Extracting files...
Finishing installation..

## **Legal Notices**

#### THIRD PARTY SOFTWARE NOTICES

This product includes software developed by Apache Software Foundation (http://www.apache.org/).

THIS SOFTWARE IS PROVIDED "AS IS" AND ANY EXPRESS OR IMPLIED WARRANTIES, INCLUDING, BUT NOT LIMITED TO, THE IMPLIED WARRANTIES OF MERCHANTABILITY AND FITNESS FOR A PARTICULAR PURPOSE ARE DISCLAIMED. IN NO EVENT SHALL THE AUTHOR OR CONTRIBUTORS BE LIABLE FOR ANY DIRECT, INDIRECT, INCIDENTAL, SPECIAL, EXEMPLARY, OR CONSEQUENTIAL DAMAGES (INCLUDING, BUT NOT LIMITED TO, PROCUREMENT OF SUBSTITUTE GOODS OR SERVICES; LOSS OF USE, DATA, OR PROFITS; OR BUSINESS INTERRUPTION) HOWEVER CAUSED AND ON ANY THEORY OF LIABILITY, WHETHER IN CONTRACT, STRICT LIABILITY, OR TORT (INCLUDING NEGLIGENCE OR OTHERWISE) ARISING IN ANY WAY OUT OF THE USE OF THIS SOFTWARE, EVEN IF ADVISED OF THE POSSIBILITY OF SUCH DAMAGE.

Copyright © 2000-2009 The Apache Software Foundation. All rights reserved.

Apache Commons Math Copyright 2001-2008 The Apache Software Foundation

This product includes software translated from the odex Fortran routine developed by E. Hairer and G. Wanner and distributed under the following license:

Copyright (c) 2004, Ernst Hairer

Apache License Version 2.0, January 2004 (http://www.apache.org/licenses/LICENSE-2.0)

THIS SOFTWARE IS PROVIDED "AS IS" AND ANY EXPRESSED OR IMPLIED WARRANTIES, INCLUDING, BUT NOT LIMITED TO, THE IMPLIED WARRANTIES OF MERCHANTABILITY AND FITNESS FOR A PARTICULAR PURPOSE ARE DISCLAIMED. IN NO EVENT SHALL THE VISIGOTH SOFTWARE SOCIETY OR ITS CONTRIBUTORS BE LIABLE FOR ANY DIRECT, INDIRECT, INCIDENTAL, SPECIAL, EXEMPLARY, OR CONSEQUENTIAL DAMAGES (INCLUDING, BUT NOT LIMITED TO, PROCUREMENT OF SUBSTITUTE GOODS OR SERVICES; LOSS OF USE, DATA, OR PROFITS; OR BUSINESS INTERRUPTION) HOWEVER CAUSED AND ON ANY THEORY OF LIABILITY, WHETHER IN CONTRACT, STRICT LIABILITY, OR TORT (INCLUDING NEGLIGENCE OR OTHERWISE) ARISING IN ANY WAY OUT OF THE USE OF THIS SOFTWARE, EVEN IF ADVISED OF THE POSSIBILITY OF SUCH DAMAGE.

Apache Commons Codec Copyright 2002-2009 The Apache Software Foundation Copyright (C) 2002 Kevin Atkinson (kevina@gnu.org)

Apache Commons Pool Copyright 2001-2011 The Apache Software Foundation

Apache Jakarta Commons Lang
Copyright 2001-2007 The Apache Software Foundation

Apache Jakarta Commons FileUpload

Copyright 2002-2006 The Apache Software Foundation

Apache Commons CLI Copyright 2001-2009 The Apache Software Foundation

Apache Commons Collections Copyright 2001-2008 The Apache Software Foundation

Apache Commons Logging Copyright 2003-2013 The Apache Software Foundation

Barcode4J
Copyright 2002-2010 Jeremias Märki
Copyright 2005-2006 Dietmar Bürkle
Portions of this software were contributed under section 5 of the
Apache License. Contributors are listed under: (http://barcode4j.sourceforge.net/contributors.html)
Copyright 2002-2010 The Apache Software Foundation

This product includes software distributed via the Berkeley Software Distribution (BSD) and

licensed for binary distribution under the Generic BSD license.

THIS SOFTWARE IS PROVIDED BY THE COPYRIGHT HOLDERS AND

CONTRIBUTORS "AS IS" AND ANY EXPRESS OR IMPLIED WARRANTIES, INCLUDING, BUT NOT LIMITED TO, THE IMPLIED WARRANTIES OF MERCHANTABILITY AND FITNESS FOR A PARTICULAR PURPOSE ARE DISCLAIMED. IN NO EVENT SHALL THE COPYRIGHT OWNER OR CONTRIBUTORS BE LIABLE FOR ANY DIRECT, INDIRECT, INCIDENTAL, SPECIAL, EXEMPLARY, OR CONSEQUENTIAL DAMAGES (INCLUDING, BUT NOT LIMITED TO, PROCUREMENT OF SUBSTITUTE GOODS OR SERVICES; LOSS OF USE, DATA, OR PROFITS; OR BUSINESS INTERRUPTION) HOWEVER CAUSED AND ON ANY THEORY OF LIABILITY, WHETHER IN CONTRACT, STRICT LIABILITY, OR TORT (INCLUDING NEGLIGENCE OR OTHERWISE) ARISING IN ANY WAY OUT OF THE USE OF THIS SOFTWARE, EVEN IF ADVISED OF THE POSSIBILITY OF SUCH DAMAGE.

Copyright © 2009, Berkeley Software Distribution (BSD)

This product includes software developed by the JDOM Project (http://www.jdom.org/).

THIS SOFTWARE IS PROVIDED "AS IS" AND ANY EXPRESSED OR IMPLIED WARRANTIES, INCLUDING, BUT NOT LIMITED TO, THE IMPLIED WARRANTIES OF MERCHANTABILITY AND FITNESS FOR A PARTICULAR PURPOSE ARE DISCLAIMED. IN NO EVENT SHALL THE JDOM AUTHORS OR THE PROJECT CONTRIBUTORS BE LIABLE FOR ANY DIRECT, INDIRECT, INCIDENTAL, SPECIAL, EXEMPLARY, OR CONSEQUENTIAL DAMAGES (INCLUDING, BUT NOT LIMITED TO, PROCUREMENT OF SUBSTITUTE GOODS OR SERVICES; LOSS OF USE, DATA, OR PROFITS; OR BUSINESS INTERRUPTION) HOWEVER CAUSED AND ON ANY THEORY OF LIABILITY, WHETHER IN CONTRACT, STRICT LIABILITY, OR TORT (INCLUDING NEGLIGENCE OR OTHERWISE) ARISING IN ANY WAY OUT OF THE USE OF THIS SOFTWARE, EVEN IF ADVISED OF THE POSSIBILITY OF SUCH DAMAGE.

Copyright (C) 2000-2004 Jason Hunter & Brett McLaughlin. All rights reserved.

This product includes software developed by the Massachusetts Institute of Technology (MIT).

\_\_\_\_

THE SOFTWARE IS PROVIDED "AS IS", WITHOUT WARRANTY OF ANY KIND, EXPRESS OR IMPLIED, INCLUDING BUT NOT LIMITED TO THE WARRANTIES OF MERCHANTABILITY, FITNESS FOR A PARTICULAR PURPOSE AND NONINFRINGEMENT. IN NO EVENT SHALL THE AUTHORS OR COPYRIGHT HOLDERS BE LIABLE FOR ANY CLAIM, DAMAGES OR OTHER LIABILITY, WHETHER IN AN ACTION OF CONTRACT, TORT OR OTHERWISE, ARISING FROM, OUT OF OR IN CONNECTION WITH THE SOFTWARE OR THE USE OR OTHER DEALINGS IN THE SOFTWARE.

Copyright © 2009 MIT

This product includes software developed by Jean-loup Gailly and Mark Adler. This software is provided 'as-is', without any express or implied warranty. In no event will the authors be held liable for any damages arising from the use of this software.

Copyright (c) 1995-2005 Jean-loup Gailly and Mark Adler

This software is based in part on the work of the Independent JPEG Group (http://www.ijg.org/).

This product includes software developed by the Dojo Foundation (http://dojotoolkit.org).

THIS SOFTWARE IS PROVIDED BY THE COPYRIGHT HOLDERS AND CONTRIBUTORS "AS IS" AND ANY EXPRESS OR IMPLIED WARRANTIES, INCLUDING, BUT NOT LIMITED TO, THE IMPLIED WARRANTIES OF MERCHANTABILITY AND FITNESS FOR A PARTICULAR PURPOSE ARE DISCLAIMED. IN NO EVENT SHALL THE COPYRIGHT OWNER OR CONTRIBUTORS BE LIABLE FOR ANY DIRECT, INDIRECT, INCIDENTAL, SPECIAL, EXEMPLARY, OR CONSEQUENTIAL DAMAGES (INCLUDING, BUT NOT LIMITED TO, PROCUREMENT OF SUBSTITUTE GOODS OR SERVICES; LOSS OF USE, DATA, OR PROFITS; OR BUSINESS INTERRUPTION) HOWEVER CAUSED AND ON ANY THEORY OF LIABILITY, WHETHER IN CONTRACT, STRICT LIABILITY, OR TORT (INCLUDING NEGLIGENCE OR OTHERWISE) ARISING IN ANY WAY OUT OF THE USE OF THIS SOFTWARE, EVEN IF ADVISED OF THE POSSIBILITY OF SUCH DAMAGE.

Copyright (c) 2005-2009, The Dojo Foundation. All rights reserved.

This product includes software developed by W3C.

Copyright © 2009 World Wide Web Consortium, (Massachusetts Institute of Technology, Institut National de Recherche en Informatique et en Automatique, Keio University). All Rights Reserved. (http://www.w3.org/Consortium/Legal/)

This product includes software developed by Mathew R. Miller (http://www.bluecreststudios.com).

Copyright (c) 1999-2002 ComputerSmarts. All rights reserved.

This product includes software developed by Shaun Wilde and distributed via Code Project Open License (http://www.codeproject.com).

THIS WORK IS PROVIDED "AS IS", "WHERE IS" AND "AS AVAILABLE", WITHOUT ANY EXPRESS OR IMPLIED WARRANTIES OR CONDITIONS OR GUARANTEES. YOU, THE USER, ASSUME ALL RISK IN ITS USE, INCLUDING COPYRIGHT INFRINGEMENT, PATENT INFRINGEMENT, SUITABILITY, ETC. AUTHOR

EXPRESSLY DISCLAIMS ALL EXPRESS, IMPLIED OR STATUTORY WARRANTIES OR CONDITIONS, INCLUDING WITHOUT LIMITATION, WARRANTIES OR CONDITIONS OF MERCHANTABILITY, MERCHANTABLE QUALITY OR FITNESS FOR A PARTICULAR PURPOSE, OR ANY WARRANTY OF TITLE OR NON-INFRINGEMENT, OR THAT THE WORK (OR ANY PORTION THEREOF) IS CORRECT, USEFUL, BUG-FREE OR FREE OF VIRUSES. YOU MUST PASS THIS DISCLAIMER ON WHENEVER YOU DISTRIBUTE THE WORK OR DERIVATIVE WORKS.

This product includes software developed by Chris Maunder and distributed via Code Project Open License (http://www.codeproject.com).

THIS WORK IS PROVIDED "AS IS", "WHERE IS" AND "AS AVAILABLE", WITHOUT ANY EXPRESS OR IMPLIED WARRANTIES OR CONDITIONS OR GUARANTEES. YOU, THE USER, ASSUME ALL RISK IN ITS USE, INCLUDING COPYRIGHT INFRINGEMENT, PATENT INFRINGEMENT, SUITABILITY, ETC. AUTHOR EXPRESSLY DISCLAIMS ALL EXPRESS, IMPLIED OR STATUTORY WARRANTIES OR CONDITIONS, INCLUDING WITHOUT LIMITATION, WARRANTIES OR CONDITIONS OF MERCHANTABILITY, MERCHANTABLE QUALITY OR FITNESS FOR A PARTICULAR PURPOSE, OR ANY WARRANTY OF TITLE OR NON-INFRINGEMENT, OR THAT THE WORK (OR ANY PORTION THEREOF) IS CORRECT, USEFUL, BUG-FREE OR FREE OF VIRUSES. YOU MUST PASS THIS DISCLAIMER ON WHENEVER YOU DISTRIBUTE THE WORK OR DERIVATIVE WORKS.

This product includes software developed by PJ Arends and distributed via Code Project Open License (http://www.codeproject.com).

THIS WORK IS PROVIDED "AS IS", "WHERE IS" AND "AS AVAILABLE", WITHOUT ANY EXPRESS OR IMPLIED WARRANTIES OR CONDITIONS OR GUARANTEES. YOU, THE USER, ASSUME ALL RISK IN ITS USE, INCLUDING COPYRIGHT INFRINGEMENT, PATENT INFRINGEMENT, SUITABILITY, ETC. AUTHOR EXPRESSLY DISCLAIMS ALL EXPRESS, IMPLIED OR STATUTORY WARRANTIES OR CONDITIONS, INCLUDING WITHOUT LIMITATION, WARRANTIES OR CONDITIONS OF MERCHANTABILITY, MERCHANTABLE QUALITY OR FITNESS FOR A PARTICULAR PURPOSE, OR ANY WARRANTY OF TITLE OR NON-INFRINGEMENT, OR THAT THE WORK (OR ANY PORTION THEREOF) IS CORRECT, USEFUL, BUG-FREE OR FREE OF VIRUSES. YOU MUST PASS THIS DISCLAIMER ON WHENEVER YOU DISTRIBUTE THE WORK OR DERIVATIVE WORKS.

This product includes software developed by Erwin Tratar. This source code and all accompanying material is copyright (c) 1998-1999 Erwin Tratar. All rights reserved. THIS SOFTWARE IS PROVIDED "AS IS" WITHOUT EXPRESS OR IMPLIED WARRANTY. USE IT AT YOUR OWN RISK! THE AUTHOR ACCEPTS NO LIABILITY FOR ANY DAMAGE/LOSS OF BUSINESS THAT THIS PRODUCT MAY CAUSE.

This product includes software developed by Sam Leffler of Silicon Graphics.

THE SOFTWARE IS PROVIDED "AS IS" AND WITHOUT WARRANTY OF ANY KIND, EXPRESS, IMPLIED OR OTHERWISE, INCLUDING WITHOUT LIMITATION, ANY WARRANTY OF MERCHANTABILITY OR FITNESS FOR A PARTICULAR PURPOSE.

IN NO EVENT SHALL SAM LEFFLER OR SILICON GRAPHICS BE LIABLE FOR ANY SPECIAL, INCIDENTAL, INDIRECT OR CONSEQUENTIAL DAMAGES OF ANY KIND, OR ANY DAMAGES WHATSOEVER RESULTING FROM LOSS OF USE, DATA OR PROFITS, WHETHER OR NOT ADVISED OF THE POSSIBILITY OF DAMAGE, AND ON ANY THEORY OF LIABILITY, ARISING OUT OF OR IN CONNECTION WITH THE

#### USE OR PERFORMANCE OF THIS SOFTWARE

Copyright (c) 1988-1997 Sam Leffler Copyright (c) 1991-1997 Silicon Graphics, Inc.

This product includes software developed by Guy Eric Schalnat, Andreas Dilger, Glenn Randers-Pehrson (current maintainer), and others. (http://www.libpng.org)

The PNG Reference Library is supplied "AS IS". The Contributing Authors and Group 42, Inc. disclaim all warranties, expressed or implied, including, without limitation, the warranties of merchantability and of fitness for any purpose. The Contributing Authors and Group 42, Inc. assume no liability for direct, indirect, incidental, special, exemplary, or consequential damages, which may result from the use of the PNG Reference Library, even if advised of the possibility of such damage.

This product includes software components distributed by the Cryptix Foundation.

THIS SOFTWARE IS PROVIDED BY THE CRYPTIX FOUNDATION LIMITED AND CONTRIBUTORS "AS IS" AND ANY EXPRESS OR IMPLIED WARRANTIES, INCLUDING, BUT NOT LIMITED TO, THE IMPLIED WARRANTIES OF MERCHANTABILITY AND FITNESS FOR A PARTICULAR PURPOSE ARE DISCLAIMED. IN NO EVENT SHALL THE CRYPTIX FOUNDATION LIMITED OR CONTRIBUTORS BE LIABLE FOR ANY DIRECT, INDIRECT, INCIDENTAL, SPECIAL, EXEMPLARY, OR CONSEQUENTIAL DAMAGES (INCLUDING, BUT NOT LIMITED TO, PROCUREMENT OF SUBSTITUTE GOODS OR SERVICES; LOSS OF USE, DATA, OR PROFITS; OR BUSINESS INTERRUPTION) HOWEVER CAUSED AND ON ANY THEORY OF LIABILITY, WHETHER IN CONTRACT, STRICT LIABILITY, OR TORT (INCLUDING NEGLIGENCE OR OTHERWISE) ARISING IN ANY WAY OUT OF THE USE OF THIS SOFTWARE, EVEN IF ADVISED OF THE POSSIBILITY OF SUCH DAMAGE

Copyright © 1995-2005 The Cryptix Foundation Limited. All rights reserved.

This product includes software components distributed by Sun Microsystems.

This software is provided "AS IS," without a warranty of any kind. ALL EXPRESS OR IMPLIED CONDITIONS, REPRESENTATIONS AND WARRANTIES, INCLUDING ANYIMPLIED WARRANTY OF MERCHANTABILITY, FITNESS FOR A PARTICULAR PURPOSE OR NON-INFRINGEMENT, ARE HEREBY EXCLUDED. SUN AND ITS LICENSORS SHALL NOT BE LIABLE FOR ANY DAMAGES SUFFERED BY LICENSEE AS A RESULT OF USING, MODIFYING OR DISTRIBUTING THE SOFTWARE OR ITS DERIVATIVES. IN NO EVENT WILL SUN OR ITS LICENSORS BE LIABLE FOR ANY LOST REVENUE, PROFIT OR DATA, OR FOR DIRECT, INDIRECT, SPECIAL, CONSEQUENTIAL, INCIDENTAL OR PUNITIVE DAMAGES, HOWEVER CAUSED AND REGARDLESS OF THE THEORY OF LIABILITY, ARISING OUT OF THE USE OF OR INABILITY TO USE SOFTWARE, EVEN IF SUN HAS BEEN ADVISED OF THE POSSIBILITY OF SUCH DAMAGES.

Copyright (c) 1998 Sun Microsystems, Inc. All Rights Reserved.

This product includes software components distributed by Dennis M. Sosnoski.

THIS SOFTWARE IS PROVIDED BY THE COPYRIGHT HOLDERS AND CONTRIBUTORS "AS IS" AND ANY EXPRESS OR IMPLIED WARRANTIES, INCLUDING, BUT NOT LIMITED TO, THE IMPLIED WARRANTIES OF MERCHANTABILITY AND FITNESS FOR A PARTICULAR PURPOSE ARE DISCLAIMED. IN NO EVENT SHALL THE COPYRIGHT OWNER OR CONTRIBUTORS BE LIABLE FOR ANY DIRECT, INDIRECT, INCIDENTAL, SPECIAL, EXEMPLARY, OR

CONSEQUENTIAL DAMAGES (INCLUDING, BUT NOT LIMITED TO, PROCUREMENT OF SUBSTITUTE GOODS OR SERVICES; LOSS OF USE, DATA, OR PROFITS; OR BUSINESS INTERRUPTION) HOWEVER CAUSED AND ON ANY THEORY OF LIABILITY, WHETHER IN CONTRACT, STRICT LIABILITY, OR TORT (INCLUDING NEGLIGENCE OR OTHERWISE) ARISING IN ANY WAY OUT OF THE USE OF THIS SOFTWARE, EVEN IF ADVISED OF THE POSSIBILITY OF SUCH DAMAGE.

Copyright © 2003-2007 Dennis M. Sosnoski. All Rights Reserved

It also includes materials licensed under Apache 1.1 and the following XPP3 license

THIS SOFTWARE IS PROVIDED "AS IS" AND ANY EXPRESSED OR IMPLIED WARRANTIES, INCLUDING, BUT NOT LIMITED TO, THE IMPLIED WARRANTIES OF MERCHANTABILITY AND FITNESS FOR A PARTICULAR PURPOSE ARE DISCLAIMED. IN NO EVENT SHALL THE COPYRIGHT OWNER OR CONTRIBUTORS BE LIABLE FOR ANY DIRECT, INDIRECT, INCIDENTAL, SPECIAL, EXEMPLARY, OR CONSEQUENTIAL DAMAGES (INCLUDING, BUT NOT LIMITED TO, PROCUREMENT OF SUBSTITUTE GOODS OR SERVICES; LOSS OF USE, DATA, OR PROFITS; OR BUSINESS INTERRUPTION) HOWEVER CAUSED AND ON ANY THEORY OF LIABILITY, WHETHER IN CONTRACT, STRICT LIABILITY, OR TORT (INCLUDING NEGLIGENCE OR OTHERWISE) ARISING IN ANY WAY OUT OF THE USE OF THIS SOFTWARE, EVEN IF ADVISED OF THE POSSIBILITY OF SUCH DAMAGE.

Copyright © 2002 Extreme! Lab, Indiana University. All Rights Reserved

This product includes software components distributed by CodeProject. This software contains material that is © 1994-2005 The Ultimate Toolbox, all rights reserved.

This product includes software components distributed by Geir Landro. Copyright © 2001-2003 Geir Landro (drop@destroydrop.com) JavaScript Tree - www.destroydrop.com/hjavascripts/tree/version 0.96

This product includes software components distributed by the Hypersonic SQL Group.

THIS SOFTWARE IS PROVIDED BY THE COPYRIGHT HOLDERS AND CONTRIBUTORS "AS IS" AND ANY EXPRESS OR IMPLIED WARRANTIES, INCLUDING, BUT NOT LIMITED TO, THE IMPLIED WARRANTIES OF MERCHANTABILITY AND FITNESS FOR A PARTICULAR PURPOSE ARE DISCLAIMED. IN NO EVENT SHALL THE COPYRIGHT OWNER OR CONTRIBUTORS BE LIABLE FOR ANY DIRECT, INDIRECT, INCIDENTAL, SPECIAL, EXEMPLARY, OR CONSEQUENTIAL DAMAGES (INCLUDING, BUT NOT LIMITED TO, PROCUREMENT OF SUBSTITUTE GOODS OR SERVICES; LOSS OF USE, DATA, OR PROFITS; OR BUSINESS INTERRUPTION) HOWEVER CAUSED AND ON ANY THEORY OF LIABILITY, WHETHER IN CONTRACT, STRICT LIABILITY, OR TORT (INCLUDING NEGLIGENCE OR OTHERWISE) ARISING IN ANY WAY OUT OF THE USE OF THIS SOFTWARE, EVEN IF ADVISED OF THE POSSIBILITY OF SUCH DAMAGE

Copyright © 1995-2000 by the Hypersonic SQL Group. All Rights Reserved

This product includes software components distributed by the International Business Machines Corporation and others.

THE SOFTWARE IS PROVIDED "AS IS", WITHOUT WARRANTY OF ANY KIND, EXPRESS OR IMPLIED, INCLUDING BUT NOT LIMITED TO THE WARRANTIES OF

MERCHANTABILITY, FITNESS FOR A PARTICULAR PURPOSE AND NONINFRINGEMENT. IN NO EVENT SHALL THE AUTHORS OR COPYRIGHT HOLDERS BE LIABLE FOR ANY CLAIM, DAMAGES OR OTHER LIABILITY, WHETHER IN AN ACTION OF CONTRACT, TORT OR OTHERWISE, ARISING FROM, OUT OF OR IN CONNECTION WITH THE SOFTWARE OR THE USE OR OTHER DEALINGS IN THE SOFTWARE.

Copyright (c) 1995-2009 International Business Machines Corporation and others. All rights reserved.

This product includes software components distributed by the University of Coimbra.

University of Coimbra distributes this software in the hope that it will be useful but DISCLAIMS ALL WARRANTIES WITH REGARD TO IT, including all implied warranties of MERCHANTABILITY or FITNESS FOR A PARTICULAR PURPOSE. In no event shall University of Coimbra be liable for any special, indirect or consequential damages (or any damages whatsoever) resulting from loss of use, data or profits, whether in an action of contract, negligence or other tortious action, arising out of or in connection with the use or performance of this software.

Copyright (c) 2000 University of Coimbra, Portugal. All Rights Reserved.

This product includes software components distributed by Steve Souza.

THIS SOFTWARE IS PROVIDED BY THE AUTHOR AND CONTRIBUTORS "AS IS" AND ANY EXPRESS OR IMPLIED WARRANTIES, INCLUDING, BUT NOT LIMITED TO, THE IMPLIED WARRANTIES OF MERCHANTABILITY AND FITNESS FOR A PARTICULAR PURPOSE ARE DISCLAIMED. IN NO EVENT SHALL THE COPYRIGHT OWNER OR CONTRIBUTORS BE LIABLE FOR ANY DIRECT, INDIRECT, INCIDENTAL, SPECIAL, EXEMPLARY, OR CONSEQUENTIAL DAMAGES (INCLUDING, BUT NOT LIMITED TO, PROCUREMENT OF SUBSTITUTE GOODS OR SERVICES; LOSS OF USE, DATA, OR PROFITS; OR BUSINESS INTERRUPTION) HOWEVER CAUSED AND ON ANY THEORY OF LIABILITY, WHETHER IN CONTRACT, STRICT LIABILITY, OR TORT (INCLUDING NEGLIGENCE OR OTHERWISE) ARISING IN ANY WAY OUT OF THE USE OF THIS SOFTWARE, EVEN IF ADVISED OF THE POSSIBILITY OF SUCH DAMAGE.

Copyright © 2002, Steve Souza (admin@jamonapi.com). All Rights Reserved.

This product includes software developed by the OpenSymphony Group (http://www.opensymphony.com/.)"

Copyright © 2001-2004 The OpenSymphony Group. All Rights Reserved.

PANTONE (R) Colors displayed in the software application or in the user documentation may not match PANTONE-identified standards. Consult current PANTONE Color Publications for accurate color. PANTONE(R) and other Pantone LLC trademarks are the property of Pantone LLC. (C) Pantone LLC. 2011.

Pantone LLC is the copyright owner of color data and/or software which are licensed to Oracle to distribute for use only in combination with Oracle Documaker. PANTONE Color Data and/or Software shall not be copied onto another disk or into memory unless part of the execution of Oracle Documaker.

This product includes software developed by Dave Gamble and distributed via

SourceForge.net (http://sourceforge.net/projects/cjson/)

THE SOFTWARE IS PROVIDED "AS IS", WITHOUT WARRANTY OF ANY KIND, EXPRESS OR IMPLIED, INCLUDING BUT NOT LIMITED TO THE WARRANTIES OF MERCHANTABILITY, FITNESS FOR A PARTICULAR PURPOSE AND NONINFRINGEMENT. IN NO EVENT SHALL THEAUTHORS OR COPYRIGHT HOLDERS BE LIABLE FOR ANY CLAIM, DAMAGES OR OTHER LIABILITY, WHETHER IN AN ACTION OF CONTRACT, TORT OR OTHERWISE, ARISING FROM, OUT OF OR IN CONNECTION WITH THE SOFTWARE OR THE USE OR OTHER DEALINGS IN THE SOFTWARE.

Copyright (c) 2009 Dave Gamble

This product includes software developed by the Zxing Project.

THE SOFTWARE IS PROVIDED "AS IS", WITHOUT WARRANTY OF ANY KIND, EXPRESS OR IMPLIED, INCLUDING BUT NOT LIMITED TO THE WARRANTIES OF MERCHANTABILITY, FITNESS FOR A PARTICULAR PURPOSE AND NONINFRINGEMENT. IN NO EVENT SHALL THE AUTHORS OR COPYRIGHT HOLDERS BE LIABLE FOR ANY CLAIM, DAMAGES OR OTHER LIABILITY, WHETHER IN AN ACTION OF CONTRACT, TORT OR OTHERWISE, ARISING FROM, OUT OF OR IN CONNECTION WITH THE SOFTWARE OR THE USE OR OTHER DEALINGS IN THE SOFTWARE.

Copyright (c) 2013 Zxing Project (https://github.com/zxing/zxing)

This product includes software developed by the Wintertree software.

THE SOFTWARE IS PROVIDED "AS IS", WITHOUT WARRANTY OF ANY KIND, EXPRESS OR IMPLIED, INCLUDING BUT NOT LIMITED TO THE WARRANTIES OF MERCHANTABILITY, FITNESS FOR A PARTICULAR PURPOSE AND NONINFRINGEMENT. IN NO EVENT SHALL THE AUTHORS OR COPYRIGHT HOLDERS BE LIABLE FOR ANY CLAIM, DAMAGES OR OTHER LIABILITY, WHETHER IN AN ACTION OF CONTRACT, TORT OR OTHERWISE, ARISING FROM, OUT OF OR IN CONNECTION WITH THE SOFTWARE OR THE USE OR OTHER DEALINGS IN THE SOFTWARE.

The Sentry Spelling-Checker Engine Copyright (c) 1993 Wintertree (https://wintertreesoftware.com/dev/ssce/windows/index.html )

Freemarker Copyright (c) 2003 The Visigoth Software Society. All rights reserved.

THIS SOFTWARE IS PROVIDED "AS IS" AND ANY EXPRESSED OR IMPLIED WARRANTIES, INCLUDING, BUT NOT LIMITED TO, THE IMPLIED WARRANTIES OF MERCHANTABILITY AND FITNESS FOR A PARTICULAR PURPOSE ARE DISCLAIMED. IN NO EVENT SHALL THE VISIGOTH SOFTWARE SOCIETY OR ITS CONTRIBUTORS BE LIABLE FOR ANY DIRECT, INDIRECT, INCIDENTAL, SPECIAL, EXEMPLARY, OR CONSEQUENTIAL DAMAGES (INCLUDING, BUT NOT LIMITED TO, PROCUREMENT OF SUBSTITUTE GOODS OR SERVICES; LOSS OF USE, DATA, OR PROFITS; OR BUSINESS INTERRUPTION) HOWEVER CAUSED AND ON ANY THEORY OF LIABILITY, WHETHER IN CONTRACT, STRICT LIABILITY, OR TORT (INCLUDING NEGLIGENCE OR OTHERWISE) ARISING IN ANY WAY OUT OF THE USE OF THIS SOFTWARE, EVEN IF ADVISED OF THE POSSIBILITY OF SUCH DAMAGE.

This software consists of voluntary contributions made by many individuals on behalf of the

Visigoth Software Society. For more information on the Visigoth Software Society, please see http://www.visigoths.org/

Copyright (c) 2000,2002,2003 INRIA, France Telecom (http://asm.ow2.org/) All rights reserved.

THIS SOFTWARE IS PROVIDED BY THE COPYRIGHT HOLDERS AND CONTRIBUTORS "AS IS" AND ANY EXPRESS OR IMPLIED WARRANTIES, INCLUDING, BUT NOT LIMITED TO, THE IMPLIED WARRANTIES OF MERCHANTABILITY AND FITNESS FOR A PARTICULAR PURPOSE ARE DISCLAIMED. IN NO EVENT SHALL THE COPYRIGHT OWNER OR CONTRIBUTORS BE LIABLE FOR ANY DIRECT, INDIRECT, INCIDENTAL, SPECIAL, EXEMPLARY, OR CONSEQUENTIAL DAMAGES (INCLUDING, BUT NOT LIMITED TO, PROCUREMENT OF SUBSTITUTE GOODS OR SERVICES; LOSS OF USE, DATA, OR PROFITS; OR BUSINESS INTERRUPTION) HOWEVER CAUSED AND ON ANY THEORY OF LIABILITY, WHETHER IN CONTRACT, STRICT LIABILITY, OR TORT (INCLUDING NEGLIGENCE OR OTHERWISE) ARISING IN ANY WAY OUT OF THE USE OF THIS SOFTWARE, EVEN IF ADVISED OF THE POSSIBILITY OF SUCH DAMAGE.

Copyright© 2001-2016 ej-technologies GmbH (https://www.ej-technologies.com/products/install4j/overview.html) All rights reserved.

THIS SOFTWARE IS PROVIDED BY THE COPYRIGHT HOLDERS AND CONTRIBUTORS "AS IS" AND ANY EXPRESS OR IMPLIED WARRANTIES, INCLUDING, BUT NOT LIMITED TO, THE IMPLIED WARRANTIES OF MERCHANTABILITY AND FITNESS FOR A PARTICULAR PURPOSE ARE DISCLAIMED. IN NO EVENT SHALL THE COPYRIGHT OWNER OR CONTRIBUTORS BE LIABLE FOR ANY DIRECT, INDIRECT, INCIDENTAL, SPECIAL, EXEMPLARY, OR CONSEQUENTIAL DAMAGES (INCLUDING, BUT NOT LIMITED TO, PROCUREMENT OF SUBSTITUTE GOODS OR SERVICES; LOSS OF USE, DATA, OR PROFITS; OR BUSINESS INTERRUPTION) HOWEVER CAUSED AND ON ANY THEORY OF LIABILITY, WHETHER IN CONTRACT, STRICT LIABILITY, OR TORT (INCLUDING NEGLIGENCE OR OTHERWISE) ARISING IN ANY WAY OUT OF THE USE OF THIS SOFTWARE, EVEN IF ADVISED OF THE POSSIBILITY OF SUCH DAMAGE.

This component is distributed with the following third party components: (1) Third party components licensed under EPL v1.0; (2) JARGS (Stephen Purcell); JDOM (Brett McLaughlin & Jason Hunter); and (3) ORO (Apache Software Foundation). Please see EPL v1.0 and applicable components (#2072, 2686, 2074) for restrictions/requirements.

Copyright 2001-2005 (C) MetaStuff, Ltd.(http://www.dom4j.org ) All Rights Reserved.

THIS SOFTWARE IS PROVIDED BY METASTUFF, LTD. AND CONTRIBUTORS "AS IS" AND ANY EXPRESSED OR IMPLIED WARRANTIES, INCLUDING, BUT NOT LIMITED TO, THE IMPLIED WARRANTIES OF MERCHANTABILITY AND FITNESS FOR A PARTICULAR PURPOSE ARE DISCLAIMED. IN NO EVENT SHALL METASTUFF, LTD. OR ITS CONTRIBUTORS BE LIABLE FOR ANY DIRECT, INDIRECT, INCIDENTAL, SPECIAL, EXEMPLARY, OR CONSEQUENTIAL DAMAGES (INCLUDING, BUT NOT LIMITED TO, PROCUREMENT OF SUBSTITUTE GOODS OR SERVICES; LOSS OF USE, DATA, OR PROFITS; OR BUSINESS INTERRUPTION) HOWEVER CAUSED AND ON ANY THEORY OF LIABILITY, WHETHER IN

CONTRACT, STRICT LIABILITY, OR TORT (INCLUDING NEGLIGENCE OR OTHERWISE) ARISING IN ANY WAY OUT OF THE USE OF THIS SOFTWARE, EVEN IF ADVISED OF THE POSSIBILITY OF SUCH DAMAGE.

\_\_\_\_\_

Little CMS Copyright (c) 1998-2011 (http://www.littlecms.com/) All Rights Reserved.

THE SOFTWARE IS PROVIDED "AS IS", WITHOUT WARRANTY OF ANY KIND, EXPRESS OR IMPLIED, INCLUDING BUT NOT LIMITED TO THE WARRANTIES OF MERCHANTABILITY, FITNESS FOR A PARTICULAR PURPOSE AND NONINFRINGEMENT. IN NO EVENT SHALL THE AUTHORS OR COPYRIGHT HOLDERS BE LIABLE FOR ANY CLAIM, DAMAGES OR OTHER LIABILITY, WHETHER IN AN ACTION OF CONTRACT, TORT OR OTHERWISE, ARISING FROM, OUT OF OR IN CONNECTION WITH THE SOFTWARE OR THE USE OR OTHER DEALINGS IN THE SOFTWARE.

Marti Maria Saguer Permission is hereby granted, free of charge, to any person obtaining a copy of this software and associated documentation files (the "Software"), to deal in the Software without restriction, including without limitation the rights to use, copy, modify, merge, publish, distribute, sublicense, and/or sell copies of the Software, and to permit persons to whom the Software is furnished to do so, subject to the following conditions: The above copyright notice and this permission notice shall be included in all copies or substantial portions of the Software.

Copyright (c) 2002-2007, Communications and Remote Sensing Laboratory, Universite catholique de Louvain (UCL), Belgium

Copyright (c) 2002-2007, Professor Benoit Macq

Copyright (c) 2001-2003, David Janssens

Copyright (c) 2002-2003, Yannick Verschueren

Copyright (c) 2003-2007, Francois-Olivier Devaux and Antonin Descampe

Copyright (c) 2005, Herve Drolon, FreeImage Team

All rights reserved.

THIS SOFTWARE IS PROVIDED BY THE COPYRIGHT HOLDERS AND CONTRIBUTORS "AS IS" AND ANY EXPRESS OR IMPLIED WARRANTIES, INCLUDING, BUT NOT LIMITED TO, THEIMPLIED WARRANTIES OF MERCHANTABILITY AND FITNESS FOR A PARTICULAR PURPOSE ARE DISCLAIMED. IN NO EVENT SHALL THE COPYRIGHT OWNER OR CONTRIBUTORS BE LIABLE FOR ANY DIRECT, INDIRECT, INCIDENTAL, SPECIAL, EXEMPLARY, OR CONSEQUENTIAL DAMAGES (INCLUDING, BUT NOT LIMITED TO, PROCUREMENT OF SUBSTITUTE GOODS OR SERVICES; LOSS OF USE, DATA, OR PROFITS; OR BUSINESS INTERRUPTION) HOWEVER CAUSED AND ON ANY THEORY OF LIABILITY, WHETHER IN CONTRACT, STRICT LIABILITY, OR TORT (INCLUDING NEGLIGENCE OR OTHERWISE) ARISING IN ANY WAY OUT OF THE USE OF THIS SOFTWARE, EVEN IF ADVISED OF THE POSSIBILITY OF SUCH DAMAGE.

THE SOFTWARE IS PROVIDED "AS IS", WITHOUT WARRANTY OF ANY KIND, EXPRESS OR IMPLIED, INCLUDING BUT NOT LIMITED TO THE WARRANTIES OF MERCHANTABILITY, FITNESS FOR A PARTICULAR PURPOSE AND NONINFRINGEMENT. IN NO EVENT SHALL THE AUTHORS OR COPYRIGHT HOLDERS BE LIABLE FOR ANY CLAIM, DAMAGES OR OTHER LIABILITY, WHETHER IN AN ACTION OF CONTRACT, TORT OR OTHERWISE, ARISING FROM, OUT OF OR IN CONNECTION WITH THE SOFTWARE OR THE USE OR OTHER DEALINGS IN THE SOFTWARE.

Permission is hereby granted, free of charge, to any person obtaining a copy of this software and associated documentation files (the "Software"), to deal in the Software without restriction, including without limitation the rights to use, copy, modify, merge, publish, distribute, sublicense, and/or sell copies of the Software, and to permit persons to whom the Software is furnished to do so, subject to the following conditions: The above copyright notice and this permission notice shall be included in all copies or substantial portions of the Software.

The Code Project Open License (CPOL) 1.02

 $Copyright @ CodeProject, 1999-2016 \ (http://www.codeproject.com/info/cpol10.aspx) \ All \ Rights \ Reserved.$ 

THE SOFTWARE IS PROVIDED "AS IS", WITHOUT WARRANTY OF ANY KIND, EXPRESS OR IMPLIED, INCLUDING BUT NOT LIMITED TO THE WARRANTIES OF MERCHANTABILITY, FITNESS FOR A PARTICULAR PURPOSE AND NONINFRINGEMENT. IN NO EVENT SHALL THE AUTHORS OR COPYRIGHT HOLDERS BE LIABLE FOR ANY CLAIM, DAMAGES OR OTHER LIABILITY, WHETHER IN AN ACTION OF CONTRACT, TORT OR OTHERWISE, ARISING FROM, OUT OF OR IN CONNECTION WITH THE SOFTWARE OR THE USE OR OTHER DEALINGS IN THE SOFTWARE.

Copyright (c) 1998, 1999, 2000 Thai Open Source Software Center Ltd and Clark Cooper

Copyright (c) 2001, 2002, 2003, 2004, 2005, 2006 Expat maintainers (http://expat.sourceforge.net/)

All Rights Reserved.

THE SOFTWARE IS PROVIDED "AS IS", WITHOUT WARRANTY OF ANY KIND, EXPRESS OR IMPLIED, INCLUDING BUT NOT LIMITED TO THE WARRANTIES OF MERCHANTABILITY, FITNESS FOR A PARTICULAR PURPOSE AND NONINFRINGEMENT. IN NO EVENT SHALL THE AUTHORS OR COPYRIGHT HOLDERS BE LIABLE FOR ANY CLAIM, DAMAGES OR OTHER LIABILITY, WHETHER IN AN ACTION OF CONTRACT, TORT OR OTHERWISE, ARISING FROM, OUT OF OR IN CONNECTION WITH THE SOFTWARE OR THE USE OR OTHER DEALINGS IN THE SOFTWARE.

Copyright (c) 2002-2010 Atsuhiko Yamanaka, JCraft,Inc(http://www.jcraft.com/jsch/) All rights reserved.

THIS SOFTWARE IS PROVIDED "AS IS" AND ANY EXPRESSED OR IMPLIED WARRANTIES, INCLUDING, BUT NOT LIMITED TO, THE IMPLIED WARRANTIES OF MERCHANTABILITY AND FITNESS FOR A PARTICULAR PURPOSE ARE DISCLAIMED. IN NO EVENT SHALL JCRAFT, INC. OR ANY CONTRIBUTORS TO

THIS SOFTWARE BE LIABLE FOR ANY DIRECT, INDIRECT, INCIDENTAL, SPECIAL, EXEMPLARY, OR CONSEQUENTIAL DAMAGES (INCLUDING, BUT NOT LIMITED TO, PROCUREMENT OF SUBSTITUTE GOODS OR SERVICES; LOSS OF USE, DATA, OR PROFITS; OR BUSINESS INTERRUPTION) HOWEVER CAUSED AND ON ANY THEORY OFLIABILITY, WHETHER IN CONTRACT, STRICT LIABILITY, OR TORT (INCLUDING NEGLIGENCE OR OTHERWISE) ARISING IN ANY WAY OUT OF THE USE OF THIS SOFTWARE, EVEN IF ADVISED OF THE POSSIBILITY OF SUCH DAMAGE.

This product includes software developed by Christian Bach and distributed via (http://tablesorter.com/docs/)

All rights reserved.

THE SOFTWARE IS PROVIDED "AS IS", WITHOUT WARRANTY OF ANY KIND, EXPRESS OR IMPLIED, INCLUDING BUT NOT LIMITED TO THE WARRANTIES OF MERCHANTABILITY, FITNESS FOR A PARTICULAR PURPOSE AND NONINFRINGEMENT. IN NO EVENT SHALL THE AUTHORS OR COPYRIGHT HOLDERS BE LIABLE FOR ANY CLAIM, DAMAGES OR OTHER LIABILITY, WHETHER IN AN ACTION OF CONTRACT, TORT OR OTHERWISE, ARISING FROM, OUT OF OR IN CONNECTION WITH THE SOFTWARE OR THE USE OR OTHER DEALINGS IN THE SOFTWARE.

Copyright (c) 2007 Christian Bach

This product includes software developed by Dmitry Baranovskiy and distributed via (https://github.com/DmitryBaranovskiy)

All rights reserved.

THE SOFTWARE IS PROVIDED "AS IS", WITHOUT WARRANTY OF ANY KIND, EXPRESS OR IMPLIED, INCLUDING BUT NOT LIMITED TO THE WARRANTIES OF MERCHANTABILITY, FITNESS FOR A PARTICULAR PURPOSE AND NONINFRINGEMENT. IN NO EVENT SHALL THE AUTHORS OR COPYRIGHT HOLDERS BE LIABLE FOR ANY CLAIM, DAMAGES OR OTHER LIABILITY, WHETHER IN AN ACTION OF CONTRACT, TORT OR OTHERWISE, ARISING FROM, OUT OF OR IN CONNECTION WITH THE SOFTWARE OR THE USE OR OTHER DEALINGS IN THE SOFTWARE.

Copyright © 2008 Dmitry Baranovskiy.

This product includes software developed by John Resig and distributed via (http://jquery.com/ ) All rights reserved.

THE SOFTWARE IS PROVIDED "AS IS", WITHOUT WARRANTY OF ANY KIND, EXPRESS OR IMPLIED, INCLUDING BUT NOT LIMITED TO THE WARRANTIES OF MERCHANTABILITY, FITNESS FOR A PARTICULAR PURPOSE AND NONINFRINGEMENT. IN NO EVENT SHALL THE AUTHORS OR COPYRIGHT HOLDERS BE LIABLE FOR ANY CLAIM, DAMAGES OR OTHER LIABILITY, WHETHER IN AN ACTION OF CONTRACT, TORT OR OTHERWISE, ARISING FROM, OUT OF OR IN CONNECTION WITH THE SOFTWARE OR THE USE OR OTHER DEALINGS IN THE SOFTWARE.

Copyright (c) 2011 John Resig

Copyright (c) Monotype Imaging, Inc (http://www.monotype.com/) All rights reserved.

Monotype®, Albany®, Andale®, Cumberland®, Thorndale®, MT®, WorldType® is a trademark of Monotype Imaging, Inc., registered in U.S. Patent and Trademark Office and certain other jurisdictions.

THE SOFTWARE IS PROVIDED "AS IS", WITHOUT WARRANTY OF ANY KIND, EXPRESS OR IMPLIED, INCLUDING BUT NOT LIMITED TO THE WARRANTIES OF MERCHANTABILITY, FITNESS FOR A PARTICULAR PURPOSE AND NONINFRINGEMENT. IN NO EVENT SHALL THE AUTHORS OR COPYRIGHT HOLDERS BE LIABLE FOR ANY CLAIM, DAMAGES OR OTHER LIABILITY, WHETHER IN AN ACTION OF CONTRACT, TORT OR OTHERWISE, ARISING FROM, OUT OF OR IN CONNECTION WITH THE SOFTWARE OR THE USE OR OTHER DEALINGS IN THE SOFTWARE.